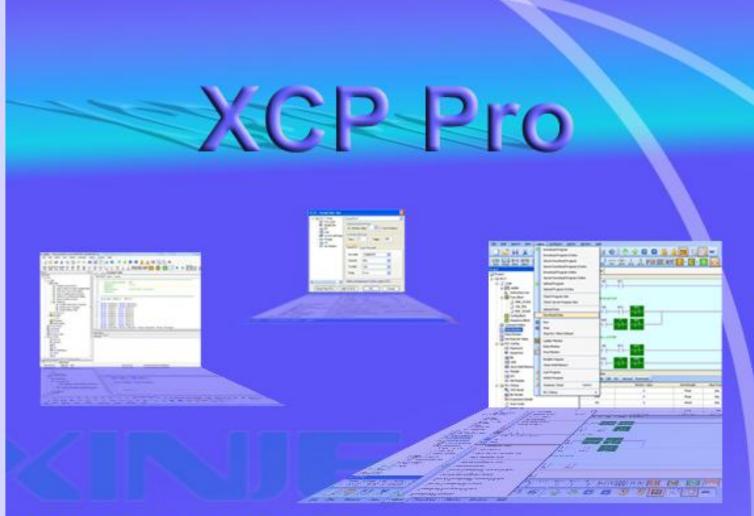

# **XCP Pro USER MANUAL**

## XC3-COM-BD RS232, RS485 communication expand board

- XC-2AD2PT-BD 2 channels 12 bits analog input 2 channels PT100 temperature
- XC-2PT2AD1DA 2 channels 12 bits analog input 2 channels PT100 temperature

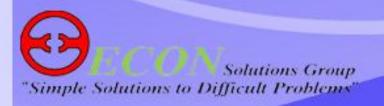

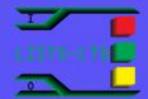

# **XCP Pro User Manual**

| Chapter 1 User explanation<br>1-1 System requirements 4<br>1-2 Installation steps 5<br>Chapter 2 Basic operation<br>2-1 Open and close the XCP Pro 7<br>2-2 Create and open the project 8<br>2-3 Add and delete the PLC mode 9<br>Chapter 3 Basic introduction to the edit environment 1<br>3-1 Basic interface 11<br>3-2 Conventional Toolbar 12<br>3-3 PLC Toolbar 13<br>3-4 Ladder logic Toolbar 13<br>3-4 Ladder logic Toolbar 15<br>3-6 Menu bar 3-6-1 <i>File</i> 16<br>3-6-2 <i>Edit</i> 16<br>3-6-3 <i>Search/Replace</i> 17<br>3-6-4 <i>View</i> 17<br>3-6-5 <i>PLC Operate</i> 19<br>Chapter 4 Simple function realization 20<br>Chapter 4 Simple function realization 20<br>Chapter 4 Simple function realization 20<br>Chapter 4 Donine 22<br>4-2 Upload/download program and PLC status control 23<br>4-3 Set PLC initialization value, upload/download data 24<br>4-3-2 Upload/download data 25<br>4-4 PLC and module information 25<br>4-4-3 Expansion module information 25<br>4-4-3 Expansion module information 26<br>4-4-4 Export information 26<br>4-4-4 Export information 27<br>4-5 PLC information 26<br>4-4-4 Expansion module information 27<br>4-5 PLC infinalization 28<br>4-4-3 Expansion module information 26<br>4-4-4 Expansion module information 27<br>4-5 PLC infinalization 27<br>4-5 PLC infination 26<br>4-4-4 Expansion module information 26<br>4-4-4 Expansion module information 26<br>4-4-5 Clock information 27<br>4-5 PLC instruction prompt 32<br>4-7 Printing 29<br>Chapter 5 Program operation 31<br>5-2 Instruction sign input 52-4 Instruction prompt 52-4 Instruction 37<br>4-5 PLC instruction prompt 32<br>5-2 Instruction sign input 52-4 Special instruction 37<br>4-5 PLC instruction prompt 32<br>5-2 Instruction atom 31<br>5-2 Instruction sign input 52-4 Special instruction 37<br>4-5 PLC index 33<br>5-2 Instruction 37<br>5-4 Special instruction 37<br>5-4 Special instruction 37<br>5-5 And 5-2 Instruction 37<br>5-5 And 5-2 Instruction 37<br>5-5 And 5-2 Instruction 37<br>5-5 And 5-2 Instruction 37<br>5-5 And 5-2 Instruction 37<br>5-5 And 5-2 Instruction 37<br>5-5 And 5-2 Instruction 37<br>5-5 And 5-2 Instruction 37<br>5-6 5-1 Program Oper 31<br>5-7 And 5-2 Instruction 37<br>5-7 And 5-2 Instructio                                                                                                    | Index     |                                    | Page |
|----------------------------------------------------------------------------------------------------|-----------|------------------------------------|------|
| 1-1System requirements41-2Installation steps41-3Uninstall steps5Chapter 2 Basic operation2-1Open and close the XCP Pro72-2Create and open the project82-3Add and delete the PLC mode9Chapter 3 Basic introduction to the edit environment3-1Basic interface113-2Conventional Toolbar123-3PLC Toolbar133-4Ladder logic Toolbar143-5Others153-6Menu bar163-6-1File163-6-2Edit163-6-3Search/Replace173-6-4View173-6-5PLC Operate173-6-7Option183-7Project bar193-8Shortcut key introduction20Chapter 4Simple function realization4-1Online224-2Upload/download program and PLC status control234-3Set PLC initialization value, upload/download data244-3-1Initial value settings244-3-2Upload/download data254-4-1PLC main unit information254-4-2Expansion module information264-4-4Scan cycle264-4-4Scan cycle264-4-5Clock/unlock program274-5Clocki                                                                                                    | Chapter 1 | User explanation                   |      |
| 1-3       Uninstall steps       5         Chapter 2       Basic operation       7         2-1       Open and close the XCP Pro       7         2-2       Create and open the project       8         2-3       Add and delete the PLC mode       9         Chapter 3       Basic interface       11         3-2       Conventional Toolbar       12         3-3       PLC Toolbar       14         3-5       Others       15         3-6       Menu bar       16         3-6-1       File       16         3-6-3       Search/Replace       17         3-6-4       View       17         3-6-5       PLC Operate       17         3-6-6       PLC Deprate       17         3-6-7       Option       18         3-7       Project bar       19         3-8       Shortcut key introduction       20         Chapter 4       Simple function realization         4-1       Online       22         4-2       Upload/download program and PLC status control       23         4-3       Initial value settings       24         4-3-1       Upload/download data <t< td=""><td></td><td>•</td><td>4</td></t<>                                                                                                    |           | •                                  | 4    |
| Chapter 2 Basic operation<br>2-1 Open and close the XCP Pro 7<br>2-2 Create and open the project 8<br>2-3 Add and delete the PLC mode 9<br>Chapter 3 Basic introduction to the edit environment<br>3-1 Basic interface 11<br>3-2 Conventional Toolbar 12<br>3-3 PLC Toolbar 13<br>3-4 Ladder logic Toolbar 14<br>3-5 Others 15<br>3-6 Menu bar 3-6-1 File 16<br>3-6-2 Edit 16<br>3-6-2 Edit 16<br>3-6-4 View 17<br>3-6-4 View 17<br>3-6-5 PLC Operate 17<br>3-6-6 PLC Setting 18<br>3-7 Project bar 19<br>3-8 Shortcut key introduction 20<br>Chapter 4 Simple function realization 4-1 Online 22<br>4-2 Upload/download data 25<br>4-4 PLC and module information enquires 4-4-1 PLC main unit information 25<br>4-4 Stan cycle and information 25<br>4-4-4 Scan cycle 4-4-4 Scan cycle and information 26<br>4-4-4 Scan cycle 4-4-5 Civel information 25<br>4-4-5 Civel information 25<br>4-4-5 Civel information 25<br>4-4-5 Civel information 25<br>4-4-5 Civel information 25<br>4-4-5 Civel information 25<br>4-4-5 Civel information 25<br>4-4-5 Civel information 26<br>4-4-5 Civel information 27<br>4-5 PLC initialization 27<br>4-5 PLC initialization 27<br>4-5 PLC initialization 27<br>4-6-1 Password settings 29<br>4-7 Printing 29<br>Chapter 5 Program operation 5-1 Program mode 31<br>5-2 Instruction spin input 5-2 Instruction prompt 32<br>5-2-3 input loop 34                                                                                                    |           |                                    |      |
| 2-1Open and close the XCP Pro72-2Create and open the project82-3Add and delete the PLC mode9Chapter 3Basic introduction to the edit environment3-1Basic interface113-2Conventional Toolbar123-3PLC Toolbar143-5Others153-6Menu bar163-6-1File163-6-2Edit163-6-2Edit163-6-4View173-6-5PLC Operate173-6-6PLC Setting183-6-7Option183-7Project bar193-8Shortcut key introduction20Chapter 4Ginple function realization4-1Online224-2Upload/download program and PLC status control234-3Set PLC initialization value, upload/download data244-3-2Upload/download data254-4PLC and module information254-4-4Ecro rinformation264-4-4Ecro rinformation264-4-4Ecro rinformation274-6Lock/unlock program264-4-4Ecro rinformation274-6Lock/unlock program284-6-1Password settings284-6-2Default password decryption settings294-7Printing29 <td></td> <td>1-3 Uninstall steps</td> <td>5</td>                                                                                                    |           | 1-3 Uninstall steps                | 5    |
| $\begin{array}{c c} 2-2 & Create and open the project \\ 2-3 & Add and delete the PLC mode \\ 9 \\ \hline \\ \begin{array}{c} \begin{array}{c} \begin{array}{c} \begin{array}{c} \begin{array}{c} \begin{array}{c} 2-2 \\ 2-3 \end{array} & Add and delete the PLC mode \end{array} \\ \begin{array}{c} \begin{array}{c} \begin{array}{c} \begin{array}{c} \begin{array}{c} \begin{array}{c} \end{array} & 0 \end{array} \\ \begin{array}{c} \begin{array}{c} \end{array} & 0 \end{array} \\ \end{array} \\ \hline \\ \begin{array}{c} \begin{array}{c} \begin{array}{c} \begin{array}{c} \end{array} & 0 \end{array} \\ \end{array} \\ \begin{array}{c} \begin{array}{c} \begin{array}{c} \begin{array}{c} \end{array} & 0 \end{array} \\ \end{array} \\ \begin{array}{c} \begin{array}{c} \begin{array}{c} \end{array} & 0 \end{array} \\ \end{array} \\ \begin{array}{c} \begin{array}{c} \begin{array}{c} \end{array} & 0 \end{array} \\ \end{array} \\ \begin{array}{c} \begin{array}{c} \begin{array}{c} \end{array} & 0 \end{array} \\ \end{array} \\ \begin{array}{c} \begin{array}{c} \end{array} \\ \begin{array}{c} \begin{array}{c} \end{array} & 0 \end{array} \\ \end{array} \\ \begin{array}{c} \begin{array}{c} \end{array} \\ \begin{array}{c} \begin{array}{c} \end{array} & 0 \end{array} \\ \end{array} \\ \end{array} \\ \begin{array}{c} \begin{array}{c} \end{array} \\ \begin{array}{c} \end{array} \\ \end{array} \\ \begin{array}{c} \begin{array}{c} \end{array} \\ \end{array} \\ \begin{array}{c} \end{array} \\ \end{array} \\ \begin{array}{c} \begin{array}{c} \end{array} \\ \end{array} \\ \begin{array}{c} \end{array} \\ \begin{array}{c} \end{array} \\ \end{array} \\ \begin{array}{c} \end{array} \\ \begin{array}{c} \end{array} \\ \end{array} \\ \end{array} \\ \begin{array}{c} \end{array} \\ \begin{array}{c} \end{array} \\ \begin{array}{c} \end{array} \\ \end{array} \\ \begin{array}{c} \end{array} \\ \begin{array}{c} \end{array} \\ \end{array} \\ \begin{array}{c} \end{array} \\ \begin{array}{c} \end{array} \\ \end{array} \\ \begin{array}{c} \end{array} \\ \end{array} \\ \begin{array}{c} \end{array} \\ \end{array} \\ \begin{array}{c} \end{array} \\ \end{array} \\ \begin{array}{c} \end{array} \\ \end{array} \\ \begin{array}{c} \end{array} \\ \end{array} \\ \begin{array}{c} \end{array} \\ \end{array} \\ \begin{array}{c} \end{array} \\ \end{array} \\ \begin{array}{c} \end{array} \\ \end{array} \\ \end{array} \\ \begin{array}{c} \end{array} \\ \end{array} \\ \end{array} \\ \begin{array}{c} \end{array} \\ \end{array} \\ \end{array} \\ \begin{array}{c} \begin{array}{c} \begin{array}{c} \end{array} \\ \end{array} \\ \end{array} \\ \end{array} \\ \end{array} \\ \end{array} \\ \begin{array}{c} \end{array} \\ \end{array} \\ \end{array} \\ \end{array} \\ \begin{array}{c} \end{array} \\ \end{array} \\ \end{array} \\ \end{array} \\ \end{array} \\ \end{array} \\ \begin{array}{c} \end{array} \\ \end{array} \\ \end{array} \\ \end{array} \\ \end{array} \\ \begin{array}{c} \end{array} \\ \end{array} \\ \end{array} \\ \end{array} \\ \begin{array}{c} \begin{array}{c} \end{array} \\ \end{array} \\ \end{array} \\ \end{array} \\ \end{array} \\ \end{array} \\ \end{array} \\ \end{array} \\ \end{array} \\ \end{array} $ | Chapter 2 |                                    |      |
| 2-3 Add and delete the PLC mode       9         Chapter 3 Basic introduction to the edit environment       11         3-1 Basic interface       11         3-2 Conventional Toolbar       12         3-3 PLC Toolbar       13         3-4 Ladder logic Toolbar       14         3-5 Others       15         3-6 Menu bar       16         3-6-1 File       16         3-6-2 Edit       16         3-6-3 Search/Replace       17         3-6-4 FLC Operate       17         3-6-5 PLC Operate       17         3-6-6 FLC Setting       18         3-7 Project bar       19         3-8 Shortcut key introduction       20         Chapter 4 Simple function realization         4-1 Online       22         4-2 Upload/download program and PLC status control       23         4-3 Ster PLC initialization value, upload/download data       25         4-4 PLC and module information       25         4-4 PLC and module information       26         4-4-3 Edu module information       26         4-4-4 Scan cycle       26         4-4-4 Scan cycle       26         4-4-5 Elock information       27         4-4 DL conkunlock program </td <td></td> <td></td> <td></td>                                                                                                    |           |                                    |      |
| Chapter 3 Basic introduction to the edit environment $3-1$ Basic interface11 $3-2$ Conventional Toolbar12 $3-3$ PLC Toolbar13 $3-4$ Ladder logic Toolbar14 $3-5$ Others15 $3-6$ Menu bar16 $3-6-1$ File16 $3-6-2$ Edit16 $3-6-2$ Edit16 $3-6-3$ Search/Replace17 $3-6-5$ PLC Operate17 $3-6-5$ PLC Operate17 $3-6-7$ Option18 $3-7$ Project bar19 $3-8$ Shortcut key introduction20Chapter 4 Simple function realization $4-1$ Online22 $4-2$ Upload/download program and PLC status control23 $4-3$ Expansion module information enquires24 $4-3-1$ Initial value settings24 $4-3-2$ Upload/download data25 $4-4-2$ BD board information25 $4-4-2$ BD board information26 $4-4-3$ Expansion module information26 $4-4-3$ Expansion module information27 $4-5$ PLC initialization27 $4-6-1$ Password settings28 $4-6-2$ Lock/unlock28 $4-6-3$ Program operation26 $4-6-3$ Program mode21 $4-6-3$ Program mode21 $5-2-1$ Instruction sign input25 $5-2-1$ Instruction sign input21 $5-2-1$ Input node33 $5-2-3$ Input node33 $5-2-3$ Input node33                                                                                                    |           |                                    |      |
| 3-1Basic interface113-2Conventional Toolbar123-3PLC Toolbar133-4Ladder logic Toolbar143-5Others153-6Menu bar163-6-1File163-6-2Edit163-6-2Edit163-6-3Search/Replace173-6-5PLC Operate173-6-6PLC Operate173-6-6PLC Operate193-8Shortcut key introduction20Chapter 4Simple function realization4-1Online224-2Upload/download program and PLC status control234-3Set PLC initialization value, upload/download data254-4PLC and module information enquires4-4-1 PLC main unit information4-4.7PLC and module information254-4PLC initialization274-5PLC initialization264-4-4Scan cycle264-4-5Clock information264-4-6Eror information274-5PLC initialization274-5PLC initialization274-5PLC initialization274-5PLC initialization264-4-4Scan cycle264-4-5PLC initialization274-5PLC initialization274-5PLC initialization274-5PLC initiali                                                                                                    |           | 2-3 Add and delete the PLC mode    | 9    |
| $\begin{array}{cccccccccccccccccccccccccccccccccccc$                                                                                                    | Chapter 3 |                                    |      |
| $\begin{array}{cccccccccccccccccccccccccccccccccccc$                                                                                                    |           |                                    |      |
| $\begin{array}{ccccccc} 3.4 \ Ladder logic Toolbar & 14 \\ 3.5 \ Others & 15 \\ 3.6 \ Menu bar & & & & & & & & & & & & & & & & & & &$                                                                                                    |           |                                    |      |
| $\begin{array}{c ccccccccccccccccccccccccccccccccccc$                                                                                                    |           |                                    |      |
| $\begin{array}{c c c c c c c c c c c c c c c c c c c $                                                                                                    |           |                                    |      |
| 3-6-1 File163-6-2 Edit163-6-2 Edit163-6-2 Edit173-6-2 Edit173-6-3 Search/Replace173-6-5 PLC Operate173-6-6 PLC Setting183-7 Project bar193-8 Shortcut key introduction20Chapter 4 Simple function realization4-1 Online224-2 Upload/download program and PLC status control234-3 Set PLC initialization value, upload/download data244-3 Lipload/download data254-4 PLC and module information enquires244-3-2 Upload/download data254-4 PLC main unit information254-4-2 BD board information264-4-3 Expansion module information264-4-4 Scan cycle264-4-5 Clock information264-4-5 Clock information274-5 PLC initialization274-6 Lock/unlock program284-6-1 Password settings284-6-2 Lock/unlock k284-6-3 Default password decryption settings294-7 Printing29Chapter 5 Program operation315-2 Instruction sign input325-2-1 Instruction prompt325-2-2 Input node335-2-3 Input loop34                                                                                                    |           |                                    | 10   |
| 3-6-2 Edit         16           3-6-3 Search/Replace         17           3-6-4 View         17           3-6-5 PLC Operate         17           3-6-6 PLC Setting         18           3-6-7 Option         18           3-7 Project bar         19           3-8 Shortcut key introduction         20           Chapter 4 Simple function realization           4-1 Online         22           4-2 Upload/download program and PLC status control         23           4-3 Set PLC initialization value, upload/download data         24           4-3-1 Initial value settings         24           4-3-2 Upload/download data         25           4-4         PLC and module information enquires           4-4         PLC main unit information         25           4-4.2 BD board information         26           4-4.4 Scan cycle         26           4-4.4 Scan cycle         26           4-4.5 Clock information         27           4-5 PLC initialization         27           4-5 PLC initialization         27           4-5 PLC initialization         27           4-6 Error information         26           4-6.4 PLC seaword settings         28                                                                                                    |           |                                    | 16   |
| 3-6-4 View       17         3-6-5 PLC Operate       17         3-6-5 PLC Setting       18         3-6-7 Option       18         3-7       Project bar       19         3-8       Shortcut key introduction       20         Chapter 4 Simple function realization         4-1       Online       22         4-2       Upload/download program and PLC status control       23         4-3       Set PLC initialization value, upload/download data       24         4-3-1       Initial value settings       24         4-3-2       Upload/download data       25         4-4       PLC and module information enquires       4-4-1         4-4-1       PLC main unit information       25         4-4       PLC and module information       26         4-4-2       BD board information       26         4-4-4       Scan cycle       26         4-4-5       Clock information       27         4-5       PLC initialization       27         4-5       PLC initialization       27         4-5       PLC kyron settings       28         4-6-1       Password settings       28         4-6-2       Lock/unlock                                                                                                    |           | 3-6-2 Edit                         |      |
| 3-6-5 PLC Operate173-6-6 PLC Setting183-7 Project bar193-8 Shortcut key introduction20Chapter 4 Simple function realization4-1 Online224-2 Upload/download program and PLC status control234-3 Set PLC initialization value, upload/download data244-3 Vupload/download data254-4 PLC and module information enquires244-3-2 Upload/download data254-4 PLC and module information enquires264-4-3 Expansion module information264-4-4 Scan cycle264-4-5 Clock information264-4-6 Error information274-5 PLC initialization274-6 Lock/unlock program274-6 Lock/unlock program284-6-1 Password settings294-7 Printing29Chapter 5 Program operation315-2 Instruction sign input325-2-1 Instruction prompt325-2-2 Input node335-2-3 Input loop34                                                                                                    |           | 3-6-3 Search/Replace               | 17   |
| 3-6-6 PLC Setting       18         3-6-7 Option       18         3-7 Project bar       19         3-8 Shortcut key introduction       20         Chapter 4 Simple function realization         4-1 Online       22         4-2 Upload/download program and PLC status control       23         4-3 Set PLC initialization value, upload/download data       24         4-3 I Initial value settings       24         4-3-2 Upload/download data       25         4-4 PLC and module information enquires       25         4-4 PLC and module information       25         4-4-1 PLC main unit information       25         4-4-2 BD board information       26         4-4-3 Expansion module information       26         4-4-4 Scan cycle       26         4-4-5 Clock information       26         4-4-5 Distruction gram       27         4-5 PLC initialization       27         4-5 PLC initialization       27         4-5 Deck/unlock       28         4-6-1 Password settings       28         4-6-2 Lock/unlock       28         4-6-3 Default password decryption settings       29         Chapter 5 Program operation       31         5-2 Instruction sign input <td></td> <td></td> <td></td>                                                                                                    |           |                                    |      |
| 3-6-7 Option183-7Project bar193-8Shortcut key introduction20Chapter 4 Simple function realization4-1Online224-2Upload/download program and PLC status control234-3Set PLC initialization value, upload/download data244-3-1Initial value settings244-3-2Upload/download data254-4PLC and module information254-4.4PLC main unit information254-4.5Expansion module information264-4-4Scan cycle264-4-4Scan cycle264-4-5PLC initialization274-5PLC initialization274-5PLC initialization274-5PLC initialization274-6Lock/unlock program284-6-1Password settings284-6-2Lock/unlock284-6-2Lock/unlock29Chapter 5Program operation5-1Program mode315-2Instruction sign input325-2-3Input loop34                                                                                                    |           |                                    |      |
| 3-7Project bar193-8Shortcut key introduction20Chapter 4Simple function realization4-1Online224-2Upload/download program and PLC status control234-3Set PLC initialization value, upload/download data244-3-1Initial value settings244-3-2Upload/download data254-4PLC and module information enquires4-4-14-4-1PLC main unit information254-4-2BD board information254-4-3Expansion module information264-4-4Scan cycle264-4-4Scan cycle264-4-5Clock information274-5PLC initialization274-6Lock/unlock program274-6Lock/unlock program284-6-1Password settings284-6-2Lock/unlock284-6-3Default password decryption settings294-7Printing29Chapter 5Program operation315-2Instruction sign input325-2-2Input loop34                                                                                                    |           |                                    |      |
| 3-8       Shortcut key introduction       20         Chapter 4       Simple function realization       22         4-1       Online       22         4-2       Upload/download program and PLC status control       23         4-3       Set PLC initialization value, upload/download data       24         4-3-1       Initial value settings       24         4-3-2       Upload/download data       25         4-4       PLC and module information enquires       4-4-1         4-4-1       PLC main unit information       25         4-4-4       Scan module information       26         4-4-4.7       PLC main unit information       26         4-4-4.7       PLC main unit information       26         4-4-4.5       Clock information       26         4-4-4.5       Clock information       26         4-4-5       Clock information       26         4-4-5       Clock information       27         4-5       PLC initialization       27         4-5       PLC initialization       27         4-6       Lock/unlock       28         4-6-1       Password settings       29         4-7       Printing       29                                                                                                    |           |                                    |      |
| Chapter 4 Simple function realization       22         4-1 Online       22         4-2 Upload/download program and PLC status control       23         4-3 Set PLC initialization value, upload/download data       24         4-3 Set PLC initialization value, upload/download data       24         4-3-1 Initial value settings       24         4-3-2 Upload/download data       25         4-4       PLC and module information enquires         4-4.1 PLC main unit information       25         4-4.4 Scan cycle       26         4-4.5 Clock information       26         4-4.5 Clock information       26         4-4.5 Clock information       27         4-5 Clock information       27         4-5 Clock information       27         4-5 Clock information       27         4-5 Clock information       27         4-6 Lock/unlock program       27         4-6 Lock/unlock       28         4-6-1 Password settings       28         4-6-2 Lock/unlock       28         4-6-3 Default password decryption settings       29         Chapter 5 Program operation       31         5-2 Instruction sign input       5-2-1 Instruction sign input         5-2-1 Instruction prompt       32                                                                                                    |           |                                    |      |
| 4-1Online224-2Upload/download program and PLC status control234-3Set PLC initialization value, upload/download data244-3Set PLC and lization value, upload/download data254-4PLC and module information enquires4-4-1 PLC main unit information4-4-1PLC main unit information254-4-1PLC main unit information264-4-3Expansion module information264-4-4Scan cycle264-4-5Clock information264-4-5Clock information274-5PLC initialization274-5PLC initialization274-6Lock/unlock program284-6-1Password settings294-7Printing29Chapter 5Program operation315-2Instruction sign input325-2-1Instruction prompt325-2-2Input node335-2-3Input loop34                                                                                                    |           | 3-8 Shortcut key introduction      | 20   |
| 4-2       Upload/download program and PLC status control       23         4-3       Set PLC initialization value, upload/download data       24         4-3-1       Initial value settings       24         4-3-2       Upload/download data       25         4-4       PLC and module information enquires       25         4-4       PLC and module information       25         4-4-1       PLC main unit information       25         4-4-2       BD board information       25         4-4-3       Expansion module information       26         4-4-4       Scan cycle       26         4-4-5       Clock information       26         4-4-5       Clock information       26         4-4-5       Clock information       27         4-5       PLC initialization       27         4-5       PLC initialization       27         4-5       PLC initialization       27         4-6       Lock/unlock program       28         4-6-1       Password settings       28         4-6-2       Lock/unlock       28         4-6-3       Default password decryption settings       29         4-7       Printing       29       31                                                                                                    | Chapter 4 |                                    |      |
| 4-3       Set PLC initialization value, upload/download data       24         4-3-1       Initial value settings       24         4-3-2       Upload/download data       25         4-4       PLC and module information enquires       25         4-4       PLC and module information       25         4-4       PLC main unit information       25         4-4-1       PLC main unit information       25         4-4-2       BD board information       26         4-4-3       Expansion module information       26         4-4-4       Scan cycle       26         4-4-5       Clock information       26         4-4-5       Expansion module information       26         4-4-4       Scan cycle       26         4-4-5       Clock information       26         4-4-5       Error information       27         4-5       PLC initialization       27         4-5       PLC initialization       27         4-6       Lock/unlock       28         4-6-1       Password settings       29         4-7       Printing       29         Chapter 5         Program operation       31         5-2                                                                                                    |           |                                    |      |
| 4-3-1 Initial value settings244-3-2 Upload/download data254-4 PLC and module information enquires4-4-1 PLC main unit information4-4-1 PLC main unit information254-4-2 BD board information254-4-3 Expansion module information264-4-4 Scan cycle264-4-4 Scan cycle264-4-5 Clock information264-4-6 Error information274-5 PLC initialization274-6 Lock/unlock program274-6 Lock/unlock program284-6-1 Password settings284-6-2 Lock/unlock284-6-3 Default password decryption settings294-7 Printing29Chapter 5 Program operation5-1 Program mode315-2 Instruction sign input315-2 Instruction prompt325-2-2 Input node335-2-3 Input loop34                                                                                                    |           |                                    | 23   |
| 4-3-2 Upload/download data       25         4-4       PLC and module information enquires         4-4-1 PLC main unit information       25         4-4-2 BD board information       25         4-4-2 BD board information       26         4-4-3 Expansion module information       26         4-4-4 Scan cycle       26         4-4-5 Clock information       26         4-4-5 Clock information       26         4-4-6 Error information       27         4-5 PLC initialization       27         4-6 Lock/unlock program       28         4-6-1 Password settings       28         4-6-2 Lock/unlock       28         4-6-3 Default password decryption settings       29         4-7 Printing       29         Chapter 5 Program operation         5-1 Program mode       31         5-2 Instruction sign input       31         5-2 Instruction prompt       32         5-2-1 Input node       33         5-2-3 Input loop       34                                                                                                    |           |                                    | 24   |
| 4-4       PLC and module information enquires         4-4-1       PLC main unit information       25         4-4-2       BD board information       25         4-4-2       BD board information       26         4-4-3       Expansion module information       26         4-4-4       Scan cycle       26         4-4-5       Clock information       26         4-4-5       Clock information       26         4-4-6       Error information       27         4-5       PLC initialization       27         4-5       PLC initialization       27         4-6       Lock/unlock program       4-6-1         4-6-1       Password settings       28         4-6-2       Lock/unlock       28         4-6-3       Default password decryption settings       29         4-7       Printing       29         Chapter 5       Program operation         5-1       Program mode       31         5-2       Instruction sign input       31         5-2       Instruction prompt       32         5-2-3       Input loop       34                                                                                                    |           |                                    |      |
| 4-4-1 PLC main unit information254-4-2 BD board information254-4-2 BD board information264-4-3 Expansion module information264-4-4 Scan cycle264-4-5 Clock information264-4-6 Error information274-5 PLC initialization274-6 Lock/unlock program274-6-1 Password settings284-6-2 Lock/unlock284-6-3 Default password decryption settings294-7 Printing29Chapter 5 Program operation5-1 Program mode315-2 Instruction sign input315-2 Instruction prompt325-2-1 Instruction prompt325-2-3 Input loop34                                                                                                    |           |                                    | 20   |
| 4-4-2 BD board information254-4-3 Expansion module information264-4-4 Scan cycle264-4-4 Scan cycle264-4-5 Clock information264-4-5 Clock information274-5 PLC initialization274-6 Lock/unlock program274-6 Lock/unlock program284-6-1 Password settings284-6-2 Lock/unlock284-6-3 Default password decryption settings294-7 Printing29Chapter 5 Program operation5-1 Program mode315-2 Instruction sign input325-2-1 Instruction prompt325-2-2 Input node335-2-3 Input loop34                                                                                                    |           |                                    | 25   |
| 4-4-3 Expansion module information264-4-4 Scan cycle264-4-5 Clock information264-4-6 Error information274-5 PLC initialization274-6 Lock/unlock program284-6-1 Password settings284-6-2 Lock/unlock284-6-3 Default password decryption settings294-7 Printing29Chapter 5 Program operation5-1 Program mode315-2 Instruction sign input325-2-2 Input node335-2-3 Input loop34                                                                                                    |           |                                    |      |
| 4-4-5 Clock information264-4-6 Error information274-5 PLC initialization274-6 Lock/unlock program284-6-1 Password settings284-6-2 Lock/unlock284-6-3 Default password decryption settings294-7 Printing29Chapter 5 Program operation5-1 Program mode315-2 Instruction sign input325-2-1 Instruction prompt325-2-3 Input loop34                                                                                                    |           | 4-4-3 Expansion module information |      |
| 4-4-6 Error information       27         4-5       PLC initialization       27         4-6       Lock/unlock program       28         4-6-1 Password settings       28         4-6-2 Lock/unlock       28         4-6-3 Default password decryption settings       29         4-7       Printing       29         Chapter 5 Program operation         5-1       Program mode       31         5-2       Instruction sign input       32         5-2-1 Instruction prompt       32         5-2-2 Input node       33         5-2-3 Input loop       34                                                                                                    |           | 4-4-4 Scan cycle                   | 26   |
| 4-5PLC initialization274-6Lock/unlock program284-6-1Password settings284-6-2Lock/unlock284-6-3Default password decryption settings294-7Printing29Chapter 5Program operation5-1Program mode315-2Instruction sign input325-2-1Instruction prompt325-2-2Input node335-2-3Input loop34                                                                                                    |           |                                    |      |
| 4-6       Lock/unlock program       28         4-6-1       Password settings       28         4-6-2       Lock/unlock       28         4-6-3       Default password decryption settings       29         4-7       Printing       29         Chapter 5       Program operation         5-1       Program mode       31         5-2       Instruction sign input       32         5-2-1       Instruction prompt       32         5-2-2       Input node       33         5-2-3       Input loop       34                                                                                                    |           |                                    |      |
| 4-6-1 Password settings       28         4-6-2 Lock/unlock       28         4-6-3 Default password decryption settings       29         4-7 Printing       29         Chapter 5 Program operation         5-1 Program mode       31         5-2 Instruction sign input       32         5-2-1 Instruction prompt       32         5-2-3 Input loop       34                                                                                                    |           |                                    | 27   |
| 4-6-2 Lock/unlock       28         4-6-3 Default password decryption settings       29         4-7 Printing       29         Chapter 5 Program operation         5-1 Program mode       31         5-2 Instruction sign input       32         5-2-1 Instruction prompt       32         5-2-2 Input node       33         5-2-3 Input loop       34                                                                                                    |           |                                    | 20   |
| 4-6-3 Default password decryption settings       29         4-7 Printing       29         Chapter 5 Program operation         5-1 Program mode       31         5-2 Instruction sign input       32         5-2-1 Instruction prompt       32         5-2-2 Input node       33         5-2-3 Input loop       34                                                                                                    |           |                                    |      |
| 4-7 Printing       29         Chapter 5 Program operation       31         5-1 Program mode       31         5-2 Instruction sign input       32         5-2-1 Instruction prompt       32         5-2-2 Input node       33         5-2-3 Input loop       34                                                                                                    |           |                                    |      |
| Chapter 5 Program operation<br>5-1 Program mode 31<br>5-2 Instruction sign input<br>5-2-1 Instruction prompt 32<br>5-2-2 Input node 33<br>5-2-3 Input loop 34                                                                                                    |           |                                    |      |
| 5-1Program mode315-2Instruction sign input325-2-1Instruction prompt325-2-2Input node335-2-3Input loop34                                                                                                    |           | - / / mung                         | 25   |
| 5-2Instruction sign input325-2-1Instruction prompt325-2-2Input node335-2-3Input loop34                                                                                                    | Chapter 5 |                                    | 04   |
| 5-2-1 Instruction prompt         32           5-2-2 Input node         33           5-2-3 Input loop         34                                                                                                    |           |                                    | 31   |
| 5-2-2 Input node         33           5-2-3 Input loop         34                                                                                                    |           |                                    | 20   |
| 5-2-3 Input loop 34                                                                                                    |           |                                    |      |
|                                                                                                    |           |                                    |      |
|                                                                                                    |           |                                    |      |

| 5-3 | Ladder chart edit                                 |    |
|-----|---------------------------------------------------|----|
|     | 5-3-1 Horizontal line and vertical line operation | 40 |
|     | 5-3-2 Node and row operation                      | 41 |
|     | 5-3-3 Edit comment                                | 43 |
|     | 5-3-4 Ladder chart copy and cut                   | 45 |
|     | 5-3-5 Ladder chart instruction management         | 46 |
| 5-4 | Relevant config                                   |    |
|     | 5-4-1 PLC serial port settings                    | 47 |
|     | 5-4-2 Password settings                           | 48 |
|     | 5-4-3 BD board                                    | 49 |
|     | 5-4-4 Can-bus communication configuration         | 50 |
|     | 5-4-5 Power-off retentive save memory settings    | 50 |
|     | 5-4-6 Expansion module settings                   | 50 |
|     | 5-4-7 I/O settings                                | 51 |
|     | 5-4-8 Communication mode settings                 | 52 |
|     | 5-4-9 TCP/IP settings                             | 53 |
|     | 5-4-10 function block list                        | 54 |
| 5-5 | Soft element monitor                              |    |
|     | 5-4-1 Soft element comment                        | 56 |
|     | 5-4-2 Free monitor                                | 57 |
|     | 5-4-3 Data monitor                                | 58 |
|     | 5-4-4 Ladder chart monitor                        | 59 |
|     | 5-4-5 Information bar                             | 60 |
|     | 5-4-6 Status bar                                  | 61 |

# User explanation

This chapter focuses on XC XCP Pro PC software installation system requirements, installation and unloading steps.

- 1-1. System requirements
- 1-2. Installation steps
- 1-3. Uninstall steps

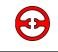

#### 1-1 System requirements

This software is suitable for running on Windows 2000, Windows NT, Windows XP and others above.

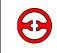

#### 1-2 Installation steps

1, If your operation system has not installed the Framework 2.0 library before, you should run the installation process "dotnetfx.exe" first, which is in the subfolder "dotnetfx" of the installation folder;

2, Double-click to operate the installation files"setup.exe".

1 Click "Next".

(2) Choose the software installation path, click "next step", until the "install" button appears.

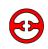

#### 1-3 Uninstall steps

- 1, Choose "Start"  $\rightarrow$  "Setting"  $\rightarrow$  "Control panel"
- 2, Double-click "Add/Delete XCP edit tool"
- 3, Pick on "XCPPro3.0" in the list, press "Delete" in the lower right corner
- 4, Click [Yes] in the "Add or Remove Programs" screen
- 5, Uninstalling XCP Pro
- 6, Prompt the uninstall is successful.

# **2** Basic operation

2-1. Open and close XCP Pro

- 2-2. Create and open the project
- 2-3. Add and delete PLC types

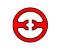

Open XCP Pro.

- 1, Click: Start  $\rightarrow$  All programs  $\rightarrow$  XCP Pro  $\rightarrow$  XCPPro.exe.
- 2, When the XCP Pro has just started, the screen will display as shown below:

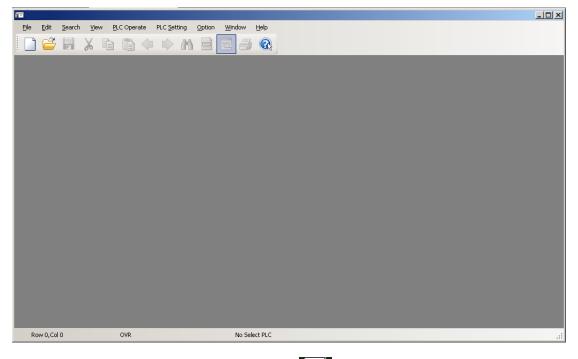

**Note**: You can also double-click the shortcut icon on the desktop to open the program.

To close XCP Pro:

Click: File  $\rightarrow$  Exit, or just click the button  $\boxed{X}$ , and XCP Pro will close.

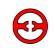

#### 2-2 Create and open the project

1, how to create a new project:

(1) Click: File  $\rightarrow$  New project 'Ctrl+N', or click the  $\square$  icon. When clicked, the PLC model selection window will pop up.

(2) Select the PLC model in the "Select PLC Model" windows, and then click "OK", the new project is now completed. As shown below:

| 14                                                                                                    |                                                              |                          | -181 X                 |
|----------------------------------------------------------------------------------------------------|--------------------------------------------------------------|--------------------------|------------------------|
| Ele Edit Search View PLC Operate PLC Setting Opti                                                                                                    |                                                              |                          |                        |
| 📄 😅 😽 🔏 🖻 🗂 🗇 🔿 🗚 🖻                                                                                                    | 🖻 📃 🎒 🔇 🐣 🏫 🗖 🔒 🍰 🛱                                          | I 🔯 🖸 🚥                  |                        |
|                                                                                                    | n> -(s)- {[]                                                 | - 🔜 ବ୍ ବ୍ 🗖 Ld m0 🌷      |                        |
| Project 🛛 🗘 🛪                                                                                                    |                                                              |                          | 4 Þ ×                  |
| Project                                                                                                    |                                                              |                          |                        |
| Billing ArcLi     Code     Code |                                                              |                          |                        |
| Cols     Cols     Cols |                                                              |                          |                        |
| Record                                                                                                    | Error List Output                                            |                          | <b>#</b> ×             |
|                                                                                                    |                                                              | Project Row Col          |                        |
|                                                                                                    | Vescription                                                  | Project Row Col          |                        |
|                                                                                                    |                                                              |                          |                        |
|                                                                                                    |                                                              |                          |                        |
|                                                                                                    |                                                              |                          |                        |
|                                                                                                    |                                                              |                          |                        |
|                                                                                                    |                                                              |                          |                        |
|                                                                                                    |                                                              |                          |                        |
| Instruction Class                                                                                                    |                                                              |                          |                        |
| Row 0,Col 0 OVR                                                                                                    | PLC1:XC3-60 Com                                              | munication:Com,Station:1 |                        |
| 🏂 开始 🧔 🎯 🌪 " 🙋 Google 翻译 - Microsoft 🛛 👰 Thing                                                                                                    | get - Microsoft Inter   📎 WP5 文字 - [xcp pro123   🏠 金山词霸2007- | -试用(怠 🗁 XCPPro           | <br>桌面 " 《 🤷 🏠 🚺 15:43 |

2, Open project:

Choose: File  $\rightarrow$  Open project, or click icon  $\swarrow$ , then select \*. XCp type of file in the "Open PLC project file" dialog box, then click the "open".

**Note:** Usually, when you open an XCP project, the system backs up the original file automatically, file named \*. rak for backup. When you need to use this file, change the suffix to ". XCP", then open it in XCP Pro.

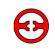

#### 2-3 Add and delete PLC types

When a new project is created, its default name is PLC1. When you need to edit a number of PLCs, you can add multi-objects to the interface.

#### 1, Add PLC:

Method 1 : Click File  $\rightarrow$  Add PLC.

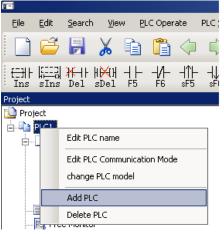

Method 2 : In project column which is on the left side, right-click "PLC1"—"Add PLC", as follows:

When a PLC is added successfully, it will be named "PLC2" incremented each time by 1, and the project column in the left side will change also, as shown below:

| Project                                                                                                    | <b>4</b> × |
|----------------------------------------------------------------------------------------------------|------------|
| ڬ Project                                                                                                    |            |
| tin the second second |            |
| PLC2                                                                                                    |            |
|                                                                                                    |            |

When editing different PLCs, you only need to click the plc. Users can also modify the name, edit communication mode, change models or delete operation on the corresponding PLC.

#### 1, Deleting models

Method 1: Right-click the PLC and, select "Delete PLC".

Method 2: First select the PLC to delete, and then to: File  $\rightarrow$  Delete PLC.

After the operation, the system will hint whether or not to delete, as follows:

| Hint        | × |
|-------------|---|
| Delete?PLC2 |   |
| <u> </u>    |   |

To confirm the deletion, click "OK", otherwise, click "Cancel."

**Note:** The code between different PLCs can be copied to or from each other; the code between different projects can also use the copy and paste function.

# **3** Basic introduction to the edit environment

This chapter focuses on the basic structure of XCP Pro software, the main function of the toolbar, the menu bar, the project bar, and shortcut keys in common use.

| 3-1. | Basic interface           |
|------|---------------------------|
| 3-2. | Conventional toolbar      |
| 3-3. | PLC tool bar              |
| 3-4. | Ladder logic              |
| 3-5. | Others                    |
| 3-6. | Menu bar                  |
| 3-7. | Project bar               |
| 3-8. | Shortcut key introduction |

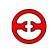

#### 3-1 Basic interface

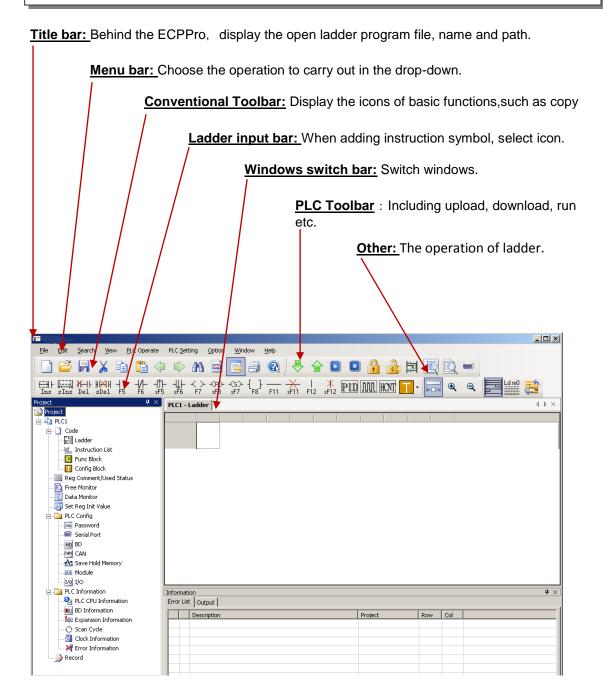

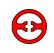

#### 3-2 Conventional toolbar

|         | Name                   | New Oreste a Ladder and men                                |
|---------|------------------------|------------------------------------------------------------|
|         | New                    | New Create a Ladder program                                |
| <b></b> | Open                   | Open an edited (saved) file                                |
|         | Save                   | Save the modified or newly created file                    |
| X       | Cut                    | Cut in the the specified scope                             |
|         | Сору                   | Copy within the scope of instruction                       |
|         | Paste                  | Paste the cut and copied contents to a designated location |
|         | Go back                | Go back to the region of previous cursor                   |
|         | Go forward             | Go forward to the region of next cursor                    |
|         | Search                 | Search the statement or string                             |
|         | Node                   | Show node comment                                          |
|         | Instruction<br>tooltip | Instruction tooltip open/close                             |
| -       | Printer                | Print the current file                                     |
|         | Help                   | See related XC instructions for use                        |

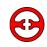

### 3-3 PLC toolbar

|            | Download                       | Download the editing program or data into PLC EMS memory   |
|------------|--------------------------------|------------------------------------------------------------|
|            | Upload                         | Read the program or data in PLC memory out                 |
|            | Run                            | Run PLC                                                    |
|            | Stop                           | Stop PLC                                                   |
|            | Lock                           | Lock program                                               |
|            | Unlock                         | Unlock program                                             |
| 蕸          | Lad monitor                    | Monitor the operation process of ladder chart program      |
|            | Data monitor                   | Monitor and set state, data of all PLC soft elements       |
| Ē.         | Free monitor                   | Monitor and set state, data of specified PLC soft elements |
| <b>(m)</b> | Software serial<br>port config | Configuration of serial port for connection to PLC         |

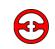

## 3-4 Ladder logic toolbar

| EH-<br>Ins                | Insert a node        | -(S)-<br>sF7 | Set                                   |
|---------------------------|----------------------|--------------|---------------------------------------|
| sIns                      | Insert a row         | {}}          | Instruction frame                     |
| <mark>₩-</mark>  }<br>Del | Delete a Node        | F11          | Horizontal Line                       |
| 비戶다<br>SDel               | Delete a Row         | sF11         | Delete Horizontal Line                |
|                           | Normally Open Node   | F12          | Vertical Line                         |
|                           | Normally Closed Node | ¥<br>sF12    | Delete Vertical Line                  |
| ⊣↑⊢<br>₅F5                | Rising Edge Pulse    | PID          | PID Instruction Parameter<br>Config   |
| - ↓ -<br>sF6              | Falling Edge Pulse   | M            | Pulse Instruction Parameter<br>Config |
| -< >-<br>F7               | Output               | HCNT         | High-speed Count 24-section<br>Config |
| -(R)-<br>sF8              | Reset                | Τ            | G-BOX SMS Config                      |

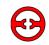

### 3-5 Others

| 4 <b>•</b> • | Auto-adapt Col Width | Auto-adjust col width to a appropriate length |
|--------------|----------------------|-----------------------------------------------|
| <b>€</b>     | Zoom In              | Zoom in ladder chart                          |
| Q            | Zoom Out             | Zoom out ladder chart                         |
|              | To Ladder            | Convert instruction list into ladder chart    |
| Ld m0        | To Instruction List  | Convert ladder chart into instruction list    |
|              | Grammar Check        | Check user procedure on grammar               |

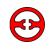

#### 3-6 Menu bar

#### 3-6-1 File

| Eile | Edit Search View     |                                                       |
|------|----------------------|-------------------------------------------------------|
|      | New project Ctrl+N   | – Creat a new project                                 |
| 6    | Open project         | – Open a created project                              |
|      | Close Project        | — Close the current project                           |
|      | Save Project Ctrl+S  | – Save the current project                            |
|      | Save Project As      | _Save the current project with a new file name        |
|      | Add PLC              | – Add a new PLC edit object                           |
|      | Delete PLC           | — Delete the selected PLC edit object                 |
|      | Change PLC Model     | — Change the selected PLC model                       |
|      | Import Download File | Import/export as download file (no source file),      |
|      | Export Download File | used for production in procedure secrecy circumstance |
| 4    | Print Set Ctrl+P     | – Set print option                                    |
|      | Print                | – Start print                                         |
|      | Recent Projects      | – Can open recent edited project                      |
|      | Exit                 | _ Exit                                                |

#### 3-6-2 Edit

| Edit  | <u>S</u> earch | <u>V</u> iew | PLC   | Оре |
|-------|----------------|--------------|-------|-----|
|       | Undo           | Ct           | rl+Z  |     |
|       | Redo           | Ct           | rl+Y  |     |
| X     | Cut            | Ct           | rl+X  |     |
| E.    | Сору           | Ct           | rl+C  |     |
| 1     | Paste          | Ct           | rl+V  |     |
|       | Select All     | Ct           | rl+A  |     |
|       | Delete         | De           | elete |     |
|       | Insert Row     | Shift-       | +Ins  |     |
| ¦¥¥4] | Delete Row     | Shift-       | +Del  |     |
| *     | Delete Vertic  | al Line:     |       |     |
| 태     | Insert Node    |              | Ins   |     |
| ₩     | Delete Node    |              |       |     |
|       | Edit Node Co   | omment       |       |     |
|       | Lad Instructi  | ion          |       | ▶_  |

#### 3-6-3 Search/replace

|   | <u>S</u> ea | rch | ⊻iew     | PLC Operate | F                                                                          |
|---|-------------|-----|----------|-------------|----------------------------------------------------------------------------|
| 6 | h           | Sea | irch Reg | Ctrl+F      | Search specified soft element                                              |
|   |             | Sea | rch Step | Ctrl+T      | Search specified step ID                                                   |
|   |             | Rep | blace    | Ctrl+R      | Replace of specified content                                               |
|   |             | Gol | Back     | Alt+Left    | Go back to the region of last cursor                                       |
|   |             | Gol | Forward  | Alt+Right   | Go forward to the region of next cursor<br>(Relative to go back operation) |

#### 3-6-4 View

| Viev | v <u>P</u> LC Operate PLC <u>S</u> etting |                                        |
|------|-------------------------------------------|----------------------------------------|
|      | Data Monitor Window                       | ———— Show data monitor window          |
|      | Free Monitor Window                       | Show free monitor window               |
|      | Project Window                            |                                        |
|      | Instruction Help Window                   |                                        |
|      | Message Window                            |                                        |
|      | Tool Bar 🕨 🔶                              | ———— Show Toolbar                      |
|      | Status Bar                                | —————————————————————————————————————— |
| •    | Zoom In                                   |                                        |
| Q    | Zoom Out                                  | Zoom out the ladder to display         |
| P    | Show Lad                                  |                                        |
| ld   | Show Instruction List                     |                                        |
|      | Show Node Comment                         |                                        |
|      | Used Reg List                             | Show the used soft element list        |
|      | Node Comment List                         |                                        |

#### 3-6-5 PLC operate

In the basic operation of the PLC, there are several items listed below that need attention:

• The use of secret download

This protects the users' intellectual property, after the use of secret download, the program or data in PLC will never be able to upload, and the program is unable to be deciphered.

• Stop PLC when PLC reboot

In the instance of a program error, in the run mode you will not be able to communicate, set PLC to stop mode, then you can re-download the user program and set PLC to run mode.

• Lock/Unlock program

When using the function, first set the user program password, then download, password and program will download into PLC together. When the user wants to upload, they need to input the password to unlock the PLC first, and then they can upload.

When the PLC is password protected, it can be re-downloaded with a new user program,. The password is used to protect a specific user program.

Note: Specific PLC information see P29.

### 3-6-6 PLC setting

\_

| PLC | : <u>S</u> etting | Option       | <u>W</u> indow |                                          |
|-----|-------------------|--------------|----------------|------------------------------------------|
|     | PLC Seri          | ial Port Set | ting ——        | PLC serial port parament setting         |
|     | Passwor           | d Setting    |                |                                          |
|     | BD Setti          | ng           |                | PLC expansion BD board specified setting |
|     | CAN Set           | ting ——      |                |                                          |
|     | Module            | Setting      |                | Expansion module basic setting           |
|     | PLC Init          | Value Sett   | ing ———        | PLC initialization value setting         |
|     | Hold Me           | m Setting .  |                | Power-off hold mem setting               |
|     | PLC Initi         | ializtion —  |                | ———— Initialize PLC to factory state     |

### 3-6-7 Options

| Opt | ion <u>W</u> indow <u>H</u> elp |                                         |
|-----|---------------------------------|-----------------------------------------|
|     | Communication Mode Config       | PLC communication mode config           |
|     | TBOX Device Config ————         | TBOX device config                      |
|     | Func Block Config               | ———Function block config                |
|     | Software Serial Port Config     | Software serial port parament config    |
|     | Default Unlock Psw Config       | Default unlock password config          |
|     | Instruction Tooltip             | Open/close instruction tooltip function |

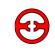

### 3-7 Project bar

The left column includes "Project bar" .

The details in the project bar have been related to it in the menu bar and tool bar.

Instruction class bar: The instructions classified in accordance with the different functions, and then users can choose directly, as follows:

| Instruction Class                                                                                                    | <b>P</b> > | < |
|----------------------------------------------------------------------------------------------------|------------|---|
| Search:                                                                                                    |            |   |
| □       Instruction Class         □       □         □       □         □       □         □       □         □       □         □       □         □       □         □       □         □       □         □       □         □       □         □       □         □       □         □       □         □       □         □       □         □       □         □       □         □       □         □       □         □       □         □       □         □       □         □       □         □       □         □       □         □       □         □       □         □       □         □       □         □       □         □       □         □       □         □       □ |            | - |
| Data Shift<br>Data Convert<br>Data Convert<br>Clock Operation<br>Decep Special Function<br>Decep Label Instruction<br>Decep Motion Control                                                                                                    |            |   |

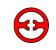

## 3-8 Shortcut key introduction

| Ctrl+N       | Create a new project | Shift+ F6 | Falling edge pulse     |
|--------------|----------------------|-----------|------------------------|
| Curls        | Save project         | F7        | Output                 |
| Ctrl+P       | Print config         | Shift+ F8 | Reset                  |
| Ctrl+Z       | Undo                 | Shift+ F7 | Set                    |
| Ctrl+Y       | Redo                 | F8        | Other                  |
| Ctrl+C       | Сору                 | F11       | Horizontal line        |
| Ctrl+V       | Paste                | Shift+F11 | Delete horizontal line |
| Ctrl+X       | Cut                  | F12       | Vertical line          |
| Ctrl+A       | Select all           | Shift+F12 | Delete vertical line   |
| Delete       | Delete               | Ctrl+F    | Search soft element    |
| Shift+Insert | Insert a rung        | Ctrl+T    | Sear step ID           |
| Shift+Delete | Delete a rung        | Ctrl+R    | Replace                |
| Ins          | Insert a node        | Alt+Left  | Go back                |
| F5           | Open node            | Alt+Right | Go forward             |
| F6           | Close node           | Ctrl+G    | Grammar check          |
| Shift+ F5    | Rising edge pulse    | F1        | Help                   |

# 4 Basic operation

This chapter focuses on the use of PLC basic functions, including online, upload/download program, run/stop PLC, upload/download data, specified information search, PLC initialization, lock/unlock program, print, etc.

4-1. Online

4-2. Upload/download program and PLC status control

4-3. Set PLC initialise value, upload/download data

4-4. PLC and module information enguires

4-5. PLC initialisation

4-6. Lock/unlock program

4-7. Print

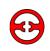

#### 4-1 Online

1, Click menu bar: Option  $\rightarrow$  Software serial port config, or click the icon.

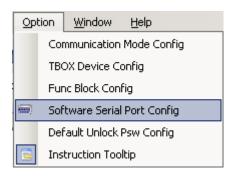

- 2, In "Config Software Com Port" window, choose the correct serial port, baud rate, parity, or click "Check", software will check and set correct serial port, baud rate, parity automatically.
- 3, When "Connect PLC Succeeded" shows red in the left bottom of "Config Software Com Port" window, online connection is successful, click "OK", to continue other operations.

| Co | onfig Software | ComPort    | ×                    |
|----|----------------|------------|----------------------|
|    | -Serial Port(  |            | -Baudrate (B)        |
|    | C COM1         | C COM5     | C 4800BPS © 19200BPS |
|    | O COM2         | C COM6     | C 9600BPS C 38400BPS |
|    | COM3           | ○ сом7     | -Parity( <u>P</u> )  |
|    | O COM4         | ○ сома     | C None C Odd 📀 Even  |
|    | -Other set     |            |                      |
|    | Databits:8 ,   | Stopbits:1 |                      |
|    | Connect PLC Su | cceeded (  | Check OK Cancel      |

4, When online fails, "Communication Error" will show in red wording in the left bottom of "Config Software Comport" window, please check computer comport, communication cable and PLC communication port and repeat procedure.

| Co | onfig Software ( | ComPort    | x                      |
|----|------------------|------------|------------------------|
|    | -Serial Port(    | -          | -Baudrate ( <u>B</u> ) |
|    | C COM1           | 🔘 сомб     | C 4800BPS C 19200BPS   |
|    | O COM2           | ○ COM6     | C 9600BPS C 38400BPS   |
|    | COM3             | O COM7     | -Parity(P)             |
|    | O COM4           | O COM8     | O None O Odd 📀 Even    |
|    | —Other set —     |            |                        |
|    | Databits:8 ,     | Stopbits:1 |                        |
|    | Communication    | Error      | Check OK Cancel        |

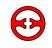

#### 4-2 Download/upload program, PLC state control

1, When you are successfully online, click "PLC operation" in menu bar  $\rightarrow$  "upload program & data", or click the icon, this will upload the PLC program. Click "project" in menu bar $\rightarrow$ "s

| save project", or click the |  | icon, to save program. |
|-----------------------------|--|------------------------|
|-----------------------------|--|------------------------|

|                  | × |
|------------------|---|
| Upload Succeeded |   |
|                  |   |
| Cancel           |   |

2, When you are online successfully, click "PLC operate" in menu bar  $\rightarrow$  Download Program &

Data, or click the <sup>1</sup> icon, the program will then download into the PLC. If the PLC is running, the "stop running PLC" window will pop up.

| Downloading Progra | m                           | × |
|--------------------|-----------------------------|---|
| Compiling          | Download PLC Code           |   |
|                    | PLC Code running, continue? |   |
|                    | <u> </u>                    |   |

Choose "OK", The PLC will stop running, then download your new program. While downloading, the gauge pop up will show.

| Downloading Program                                 | ×              |
|-----------------------------------------------------|----------------|
| Downloading                                         |                |
|                                                     |                |
| Cancel                                              |                |
| After downloading program, click Delton to run the  | PLC.           |
| 3, State control:                                   |                |
| After online, click button to run the PLC and click | l button to st |

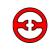

#### 4-3 PLC toolbar

#### 4-3-1 Initial value settings

1. Click "Set Reg Init Value" in project bar, the "Init Reg Value" window will pop up.

| PLC1 - Lad | der PLC1- Init Reg Value |                |              |    |       |    |         |    | $\triangleleft ~ \triangleright ~ \times$ |    |
|------------|--------------------------|----------------|--------------|----|-------|----|---------|----|-------------------------------------------|----|
| Add Edit   | Add Edit Del             |                |              |    |       |    |         |    |                                           |    |
|            | Begin                    |                | End          |    | Point |    | Comment |    |                                           |    |
| ۱.         |                          |                |              |    |       |    |         |    |                                           |    |
|            |                          |                |              |    |       |    |         |    |                                           |    |
|            |                          |                |              |    |       |    |         |    |                                           |    |
| Dec Bin    | Hex No Sign ASCII        | Upload Downloa | d   Default: |    |       |    |         |    |                                           |    |
|            | +0 +1                    | +2             | +3           | +4 | +5    | +6 | +7      | +8 | )                                         | +9 |
|            |                          |                |              |    |       |    |         |    |                                           |    |
|            |                          |                |              |    |       |    |         |    |                                           |    |

2. "Upload": Upload the data of PLC soft element.

"Download": download the set value into PLC.

The numerical value can switch between "decimal", "binary", "hexadecimal", "no

symbol" and "ASCII".

3. Add soft element: Click "add" button, "Add Reg Init Value Range" in the window pop up, choose register model 'D' or 'FD', then set the start and end address.

| Add Reg Init Value Range 🛛 🔀 |                |          |       |        |  |  |  |
|------------------------------|----------------|----------|-------|--------|--|--|--|
| Type<br>© D<br>© FD          | Begin:<br>End: | <b>D</b> | Num : | 0      |  |  |  |
|                              |                | OK       |       | Cancel |  |  |  |

The chart below is the initial value settings of adding two registers, double-click address ID, and modify numerical value.

| PLC1 - Lad   | der PLC1- In | nit Reg Value | 2            |               |    |    |       |    |         | 4 Þ × |
|--------------|--------------|---------------|--------------|---------------|----|----|-------|----|---------|-------|
| Add Edit Del |              |               |              |               |    |    |       |    |         |       |
| Begin        |              |               |              | End           |    |    | Point |    | Comment |       |
| ►            | DO DIO       |               |              |               | 11 |    |       |    |         |       |
|              |              | D100          | D D120       |               |    | 21 |       |    |         |       |
|              |              |               |              |               |    |    |       |    |         |       |
| Dec Bin      | Hex No Sign  | ASCII   Up    | bload Downlo | ad   Default: |    |    |       |    |         |       |
|              | +0           | +1            | +2           | +3            | +4 | +5 | +6    | +7 | +8      | +9    |
| ▶ DO         | 0            | 0             | 0            | 0             | 0  | 0  | 0     | 0  | 0       | 0     |
| D10          | 0            |               |              |               |    |    |       |    |         |       |
|              |              |               |              |               |    |    |       |    |         |       |

#### 4-3-2

Method 1: For bit address values, then use "upload","download" button. Method 2: For word address values, then use "PLC operate" in menu bar→"Upload data", "Download data".

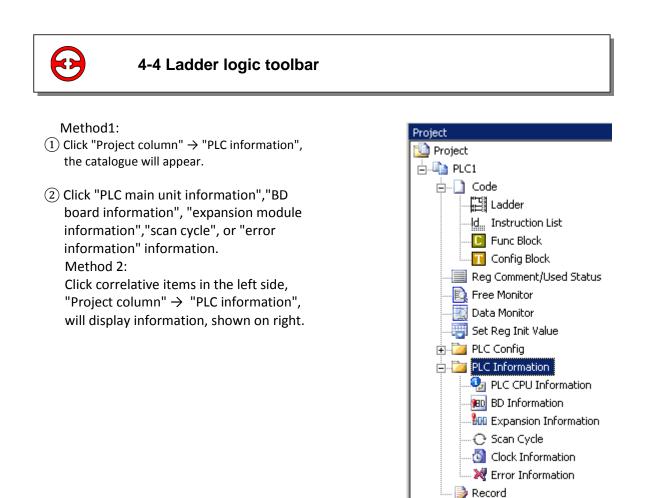

#### 4-4-1 PLC main unit information

Shows PLC series, model, slave version and subsequent master version.

#### 4-4-2 BD board information

Shows BD input/output points, input/output bytes, primary/secondary version, and BD board name.

### 4-4-3 expansion module information

| PLC Information                                                                                                    |                                                                                                    | ×                                                                                                    |
|----------------------------------------------------------------------------------------------------|----------------------------------------------------------------------------------------------------|----------------------------------------------------------------------------------------------------|
| PLC Information<br>PLC CPU Informatio<br>BD Information<br>Expansion Informat<br>Scan Cycle<br>Clock Information<br>Frror Information | #1 No Module<br>#2 No Module<br>#3 No Module<br>#4 No Module<br>#5 No Module<br>#6 No Module<br>#7 No Module | Input Points Num:<br>Output Points Num:<br>Input Bytes Num:<br>Output Bytes Num:<br>Module Mem Address Length:<br>Main Version:<br>Sub Version:<br>Comment: |
|                                                                                                    |                                                                                                    | OK                                                                                                    |

Shows module information (content as BD board).

#### 4-4-4 Scan cycle

Show current cycle, Min/Max cycle of ladder chart program.

|                                                                                                    |                                            |   | inan program. |    |
|----------------------------------------------------------------------------------------------------|--------------------------------------------|---|---------------|----|
| PLC Information                                                                                                    |                                            |   |               | ×  |
| <ul> <li>PLC Information</li> <li>PLC CPV Informatio</li> <li>BD Information</li> <li>BN Expansion Informat</li> </ul> | Current Cycle:<br>Min Cycle:<br>New Cycle: | 0 | ms<br>ms      |    |
| Scan Cycle<br>🛐 Clock Information<br>💥 Error Information                                                               | Max Cycle:                                 | 2 | ms            |    |
| <b>₹</b> ►                                                                                                    |                                            |   |               | OK |

#### 4-4-5 Clock information

Shows current clock date information.

| PLC Information                                                                                                    |                |        | ×  |
|----------------------------------------------------------------------------------------------------|----------------|--------|----|
| PLC Information     PLC CPU Information     PLC CPU Information     CLC Expansion Informat     C Scan Cycle     Clock Information     R Error Information | 2000-0-0 0:0:0 | Sunday |    |
| • •                                                                                                    |                |        | OK |

#### 4-4-6 Error Information

Shows compilation error information.

| PLC Information          | Error Item             | Conment |     |
|--------------------------|------------------------|---------|-----|
| PLC CPU Informatio       | I Module Communication | Error   |     |
| - BD BD Information      | Operation Error        |         |     |
| - 100 Expansion Informat | Scan Over Time:        |         |     |
| - C Scan Cycle           | No User Program Err    | or      |     |
| Clock Information        | User Program Error     |         |     |
| Error Information        | Ram Error              |         |     |
|                          | Offset Overflow Err    | r       |     |
|                          | D Offset Overflow Bit  |         |     |
|                          | FOR-NEXT Overflow E    | ror     |     |
|                          | Hardware Dog Run       |         |     |
|                          | SSFD Check Error       |         |     |
|                          | CAN Selfcheck Error    | Flag    |     |
|                          | CAN Config Check Er:   | or Flag |     |
|                          |                        |         |     |
|                          |                        |         |     |
| [                        |                        |         |     |
| ·                        |                        |         | 1.1 |
|                          |                        |         |     |

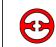

#### **4-5 PLC Initialization**

In the main menu bar Select: PLC setting  $\rightarrow$  PLC Initialization, PLC will be initialized back to original factory settings.

| PLC Initialize 🛛 🔀 |                      |    |  |  |  |
|--------------------|----------------------|----|--|--|--|
| <b>į</b>           | PLC Initialize Succe | ss |  |  |  |
| ·                  | Yes                  |    |  |  |  |

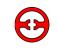

When password protection is set, the PLC program cannot be read out in locked state. If repeated entering of wrong password error occurs the PLC will block the password automatically. To reopen password entry, switch off the power to the PLC, wait a few seconds before powering back on and then re-enter password and upload.

#### 4-6-1 Password settings

In project bar, click "PLC setting" in project bar click "Password", or "PLC config" in menu bar click "Password", now the password can be set and modified. The password is made up of 6 letters/numerals. *The system default password is six zeros*, i.e. no password.

| PLC1 - Password Set                                                                                |                                         |       | ×      |
|----------------------------------------------------------------------------------------------------|-----------------------------------------|-------|--------|
| PLC Config<br>Password<br>Serial Port<br>BD BD<br>COM CAN<br>AY Save Hold Memo<br>DD Module<br>I/O | Input Password:<br>Input Password again | ***** |        |
|                                                                                                    |                                         | ок    | Cancel |
|                                                                                                    |                                         |       |        |

#### 4-6-2 Lock/unlock

When the password is successfully entered, click  $\frac{1}{2}$  icon to lock the current PLC. Or click icon to unlock the current PLC, so the program can upload as normal.

#### 4-6-3 The default password decryption settings

Top menu bar "Option"  $\rightarrow$  "Default Unlock Psw Config", set unlock password.

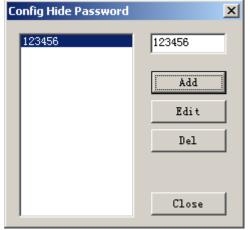

In the process of using a locked PLC frequently, or entering different passwords to different locked PLCs, the user can set a default decryption password. As shown above, the user can set a number of decryption passwords. Then during uploads there is no need to enter passwords repeatedly.

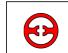

4-7 Printing

Click: File  $\rightarrow$  Print, the print config window will pop up, the program can be printed in ladder chart or instruction mode.

Print object:

- 1. Ladder chart, command, note;
- 2. Print all or part (separated with cursor), all is allowed.

Print settings:

- 1. Choose printer
- 2. Print range
- 3. Print amount

# 5 Basic operation

This chapter focuses on the introduction in the XCP Pro program environment, including methods for configuration and idiographic operation process, which may be involved in a wide variety of programs.

| 5-1. P  | rogram mode               |
|---------|---------------------------|
| 5-2. In | nstruction sign input     |
| 5-3. L  | adder chart editing       |
| 5-4. (  | Correlative configuration |
| 5-5. S  | Soft element monitor      |

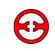

#### 5-1 Program mode

XCP Pro can program in two methods: ladder logic or statement list program.

Ladder logic programming: Is chosen by the majority of PLC programmers and maintenance personnel.

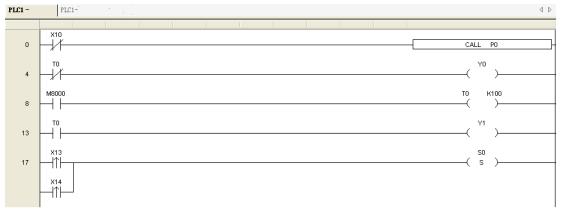

**Statement list program:** Is used for PLCs where maintenance personnel have no access to the PLC and ladder monitoring is not required.

| PLC1 -           |      | PT C1. |      | 1    |    |
|------------------|------|--------|------|------|----|
|                  |      | PLC1-  |      |      |    |
| 0                | LDI  | X10    |      |      |    |
| 2<br>4<br>6<br>8 | CALL | PO     |      |      |    |
| 4                | LDI  | TO     |      |      |    |
| 6                | OUT  | Y0     |      |      |    |
|                  | LD   | M8000  |      |      |    |
| 10               | OUT  | TO     | K100 |      |    |
| 13               | LD   | TO     |      |      |    |
| 15               | OUT  | Y1     |      |      |    |
| 17               | LDP  | X13    |      |      |    |
| 19               | ORP  | X14    |      |      |    |
| 21               | SET  | SO     |      |      |    |
| 23               | LDP  | X12    |      |      |    |
| 25               | RST  | T1     |      |      |    |
| 27               | RST  | TO     |      |      |    |
| 29               | STL  | SO     |      |      |    |
| 31               | LDI  | T1     |      |      |    |
| 33               | OUT  | Y2     |      |      |    |
| 35               | LD   | M8000  |      |      |    |
| 37               | OUT  | T1     | K50  |      |    |
| 40               | RST  | Y1     |      |      |    |
| 42               | LD   | T1     |      |      |    |
| 44               | OUT  | Y3     |      |      |    |
| 46               | STLE |        |      |      |    |
| 47               | FEND |        |      |      |    |
| 48               | PO   |        |      |      |    |
| 50               | LD   | M8000  |      |      |    |
| 52               | OUT  | Y3     |      |      |    |
| 54               | LDP  | X12    |      |      |    |
| 56               | RST  | Y3     |      |      |    |
| 58               | SRET |        |      |      |    |
| 59               | LD   | M8000  |      |      |    |
| 61               | PLSR | D0     | D2   | D4   | YO |
| 66               | OUT  | C600   | D10  | D100 |    |

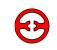

#### 5-2 Basic interface

#### 5-2-1 Instruction prompt

When users write instructions in ladder logic mode, they can open instruction prompt function via click "=" icon. In manual input state, the system will automatically list correlative instructions for users to choose, and put up choice tips on operand.

For those not familiar with user's operation.

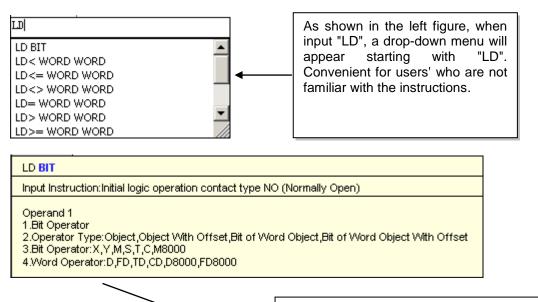

After the instruction is confirmed, the system will put up correlative prompt on operand, such as operand attribute and available address type, etc.

#### 5-2-2 Input node

| Icon        | Function            | Shortcut<br>key |
|-------------|---------------------|-----------------|
| -   -<br>F5 | Commonly open node  | F5              |
|             | Commonly close node | F6              |
| - ↑⊢<br>sF5 | Rising edge         | Shift+F5        |
| -↓↓-<br>sF6 | Falling edge        | Shift+F6        |

This example will explain the instruction input:

Mouse left click on a certain node in ladder chart, the display area within the dotted line box denotes the chosen node; first click the  $\frac{1}{F_5}$  icon (or press F5 key), the figure will show a dialog box (LD M0), it can edit instruction and loop in dialog box. When editin is finished, press "Enter" button.

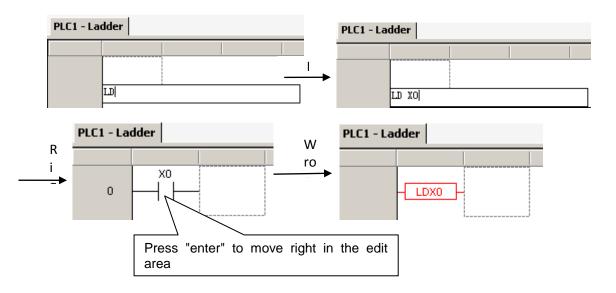

#### 5-2-3 Input loop

| Icon         | Function                       | Shortcut key |
|--------------|--------------------------------|--------------|
| -< >-<br>F7  | Output loop, timer and counter | F7           |
| -(S)-<br>sF7 | Set loop                       | Shift+F7     |
| -(R)-<br>sF8 | Reset loop                     | Shift+F8     |
| {}}<br>F8    | Edit instruction               | F8           |

Next take this example to explain the instruction input:

#### Ex1: Loop output

2) After the ladder's first node X0 input, the dotted line box moves right one lattice;

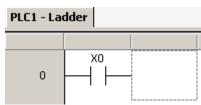

(2) Click  $\stackrel{\frown}{F7}$  icon (or press F7 key), the instruction dialog window pop up for (OUT);

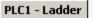

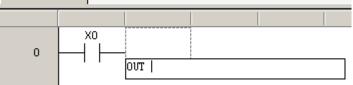

③ Input Y0 in the cursor place;

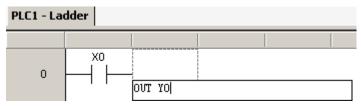

(4) Press the "Enter" key, if input is correct, then dotted line box will move to the next row; if not, the node will show in red, then double-click the node to modify.

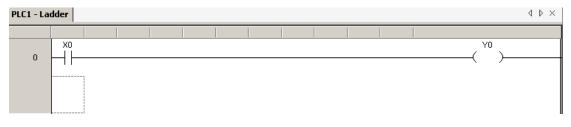

#### EX2: Timer and counter input

1. The input method for timer: OUT+Timer number+blank+K timing seconds
PLC1 - Ladder

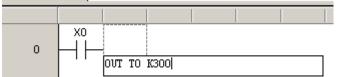

After pressing enter, then dotted line box line will wrap.

PLC1 - Ladder 4 b ×

2. Counter input mode: OUT+blank+counter number+blank+K count value
PLC1 - Ladder

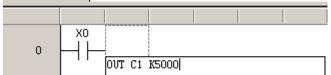

After pressing enter, the dotted line box line will wrap.

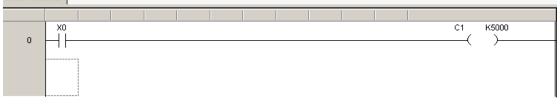

 $\triangleleft \triangleright \times$ 

#### Ex3: Operand instruction input

1. Click the <sup>1</sup><sub>F8</sub> icon (or press F8 key), on left side column will show instruction list; doubleclick the input instruction, the instruction is activated in the appointed area, input parameter.

| Instruction Class                                                                                                    | <b>4</b> × | PLC1 - Ladder                                                                                                    |          | $\triangleleft \triangleright \times$ |
|----------------------------------------------------------------------------------------------------|------------|----------------------------------------------------------------------------------------------------|----------|---------------------------------------|
| Search:<br>C Instruction Class<br>C Instruction Class<br>C Instruction<br>C Call<br>C Call<br>C I<br>C I<br>C I<br>C I<br>C I<br>C I<br>C I<br>C I |            | PLC1 - Ladder                                                                                                    | C1 K5000 | × 4 Þ                                 |
|                                                                                                    |            | Scholl Flow Control Instruction: Open the assigned flow, close the current flow Operand 1 1.Bit Operator 2.Operator Type:Object 3.Bit Operator:S |          |                                       |
|                                                                                                    |            | Information                                                                                                    |          | <b>4</b> ×                            |
| ····································                                                                                                    |            | Error List Output Description Project Row Col                                                                                                    |          |                                       |
| Data Operation                                                                                                    |            |                                                                                                    |          |                                       |

2. Users who are familiar with instructions can double-click the input area, and manually input instructions and parameters;

Double-click the activated area:

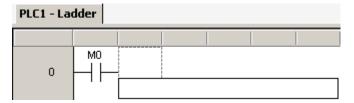

Input instruction and operand in dialog box.

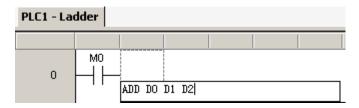

3. After input is entered, then input area line will wrap.

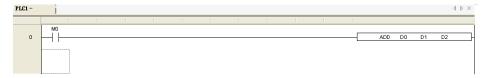

#### Notice:

Instruction input mode: instruction + blank + operand. The red node means an error has occurred

## 5-2-4 Special instructions

The several instructions mentioned below, can let the user complete an instruction set through the icon dialog box and format the parameter settings at a glance.

- 1. PID instruction
- > Parameter settings and instruction transfer

Put the cursor in instruction input point, then click the PD icon in instruction bar, the parameter set dialog box will pop up, the settings include address, PID parameter in common use, mode settings, overshoot, direction, etc. As follows:

| Target Value (SV) DO Measure Value(PV)                                                               | D10 Parameter: D4000 Output: Y0                                                                                                    |
|----------------------------------------------------------------------------------------------------|----------------------------------------------------------------------------------------------------|
| Parameter Config<br>Manual C Auto                                                                    | Mode Config<br>© Common Mode © Advanced Mode                                                                                                    |
| Sampling Time : 0 📩 ms                                                                               | Input Filter Constant (a):                                                                                                    |
| Proportion Gain (KP): 0 * %<br>Integration Time(TI): 0 * *100ms                                      | Differential Increase (KD): 50 📫 %<br>Output Upper Limit Value: 4095 📫                                                                                       |
| Differential Time (TD): 0 *10ms                                                                      | Output Lower Limit Value: 0                                                                                                    |
| PID Computation Scope : 0                                                                            | Direction Config<br>• Negative Movement C Positive Movement<br>Negative Movement the second                                                                  |
| Self Study Periodic Value: 0                                                                         | Negative Movement:Along with the increase<br>of the measures definite value PV,<br>outputvalue MV will also reduce.<br>It's usually used in heat up control. |
| Overshoot Config<br>© Enable Overshoot © Disable Overshoot<br>Each time adjust the increase: 100 🗮 % | Positive Movement:Along with the<br>increase of the measures definite value<br>PV, outputvalue MV will also increase.<br>It's usually used in cool control.  |
| Current target value resident Count: 15                                                              | Hold Mem Register:Can't Read<br>Paramter Range:D4000 - D4043                                                                                                 |

After setting the parameter, click "OK", the instruction will appear in the ladder chart window, as follows:

| 1    |     |    |     |     |    |
|------|-----|----|-----|-----|----|
| 57 L | PID | DB | D10 | D20 | V0 |
| Jr p | FID | 00 | DIO | 020 | 10 |
|      |     |    |     |     |    |

Parameter modification

To edit parameters, double-click the instruction to modify the addresses.

- 2, Pulse output instructions
- Parameter settings and instruction calling

Position the cursor on instruction input point, then click the icon in instruction bar, parameter setting dialog box will pop up, then set items including instruction types, bit, segment, frequency, accelerate and decelerate time, config, address, etc. As shown below:

| Pulse Instruction Parameter Config                                                       |
|------------------------------------------------------------------------------------------|
| Pulse Instruction Fulse Output With Accelerate And Decelerate: FLSR                      |
| G 16 bit ○ 32 bit     Single ○ 24 Segment                                                |
| Frequency: D0 Pulse Number: D2 Accelerate And Decelerate Time: D4 Output Pulse Y Num: Y0 |
| -Config Value                                                                            |
| Accelerate And Decelerate Time: 0 👘 ms                                                   |
| 1 Frequency: 0 1 Pulse Num: 0                                                            |
| Read From PLC   Write To PLC   OK Cancel                                                 |

When parameter settings are completed, click "OK", this will present to the ladder chart area, shown as follows:

| [  |      |    |    |    |      |
|----|------|----|----|----|------|
| ÷C | PLSR | DO | D2 | D4 | Y0 · |
| l  |      |    |    |    |      |

### Parameter modification

Modify the parameters, by double-clicking the instructions to modify an address. You can also single-click the instruction, then click the *m* to modify parameter.

- 3, High speed counter 24-segment instruction
  - > Set parameter and call instructions.

Click the **I**MI icon in the instruction bar, parameter config box will pop up. The config items include high speed count; compare value, 24-segment config value, etc. As shown below:

| High Speed Count 24 Section Config                                 |
|--------------------------------------------------------------------|
| High Speed Count : C600 Compare Value: D10 Interrupt Address: D100 |
| Config Value                                                       |
| Compare Value: 1 Section Num: 1                                    |
| 1 Count Num: 0                                                     |
| Read From PLC Write To PLC OK Cancel                               |

The instruction will appear in ladder chart appointed area, as shown below:

| C600 | D10 | D100 |
|------|-----|------|
|      |     |      |

### Parameter modification

Double-click the instruction to modify the address. You can modify other parameters via the km icon.

### 4, The G-BOX SMS configuration

When XCP Pro is connected to the G-BOX successfully, you can set the SMS config.

> Parameter config and instructions call.

Click the **use** icon in the instruction bar, dialog box will pop up, the config parameter includes instruction name, COM port, phone number, first address, SMS content, as shown below:

| MSG Instruction Config | ×              |
|------------------------|----------------|
| Instruction Name:      | ○ COM1 ⊙ COM2  |
| Phone Num:             | First Address: |
| MSG Content:           | A              |
| 120                    |                |
|                        | <b>T</b>       |
| DO-D10                 | OK Cancel      |

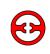

# 5-3 Ladder chart editing

# 5-3-1 Horizontal line and vertical line operation

| Icon      | Functions              | Shortcut key |  |  |
|-----------|------------------------|--------------|--|--|
| F11       | Insert horizontal line | F11          |  |  |
| F12       | Insert vertical line   | F12          |  |  |
| sF11      | Delete horizontal line | Shift+F11    |  |  |
| ¥<br>₅F12 | Delete vertical line   | Shift+F12    |  |  |

### Insert horizontal line and vertical line

1. Move the dotted line box to input place

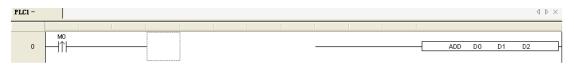

2. Click **F11** (or press F11 key)

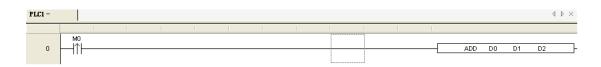

### 3. Move the dotted line box to upper right of the input place

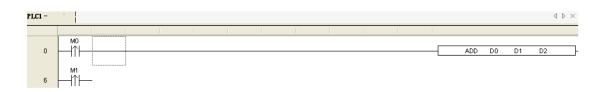

# Click F12 (or press F12 key)

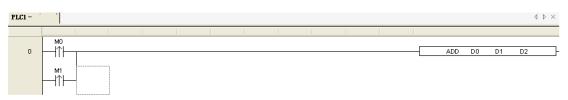

### Delete horizontal line and vertical line

Delete horizontal line: Move the dotted line box to delete place, click sF11 (or press 1. Shift+F11 key) .

Delete vertical line: Move the dotted line box to upper right of the delete place, click sri2 (or 2. press Shift+F12 key) .

### Node and row operation 5-3-2

### 1. Insert node: move the dotted line box to input place.

| PLC1 - Ladder   PLC1- Reg Comment |  |  |  |  |  |  |  |  |  | $\triangleleft$ $\triangleright$ $\times$ |  |
|-----------------------------------|--|--|--|--|--|--|--|--|--|-------------------------------------------|--|
|                                   |  |  |  |  |  |  |  |  |  |                                           |  |
| 0                                 |  |  |  |  |  |  |  |  |  | <br>( ` )                                 |  |

Click Ins (or press Ins key), node right extension, a blank line will appear in dotted line box.

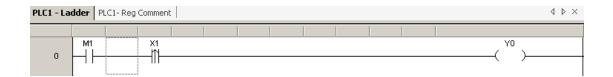

### 3. Insert row: move the dotted line box to input place.

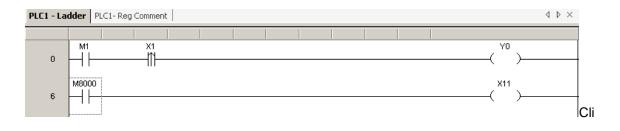

4. Click sins (or press ins key), ladder chart down move a row, a blank row will appear in dotted line box.

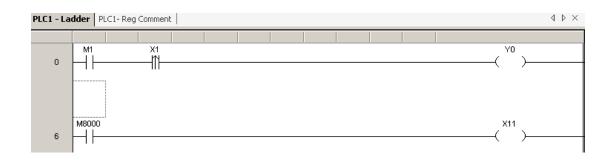

### Delete node: move the dotted line box to input place. $\triangleright$

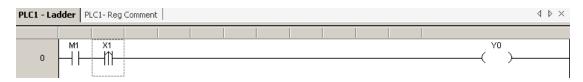

Delete Del (or press Del key), dotted line box right move a line, a blank line appears.

| PLC1 - Ladder PLC1- Reg Comment 4 |  |  |  |  |  |  |  |  |  | 4 Þ × |  |
|-----------------------------------|--|--|--|--|--|--|--|--|--|-------|--|
|                                   |  |  |  |  |  |  |  |  |  |       |  |
| 0                                 |  |  |  |  |  |  |  |  |  | ( )   |  |

### Delete row: move the dotted line box to input place. $\triangleright$

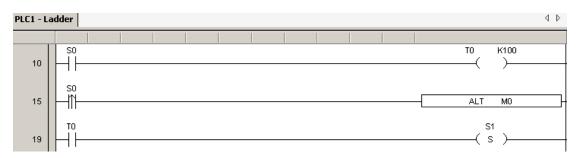

Click sDel (or press Shift+Del key), the row of dotted line box is deleted, the next row up will move a row automatically.

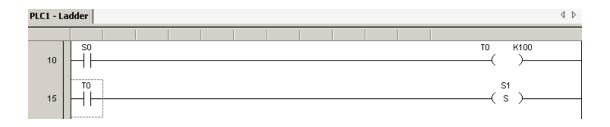

### 5-3-3 Edit comment

In menu bar click View  $\rightarrow$  show node comment, then you can display and close ladder chart node comment.

1, Add soft element comment

Move the dotted line box to comment soft element, right click, then menu will pop up.

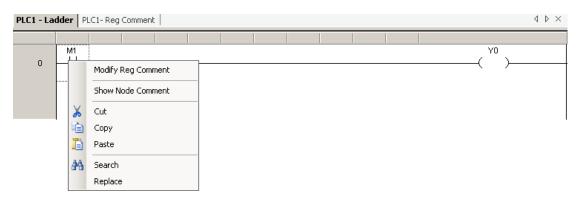

Click "Modify Reg Comment " icon, the edit comment box will pop up;

| Edit Reg Com | ment |    | ×      |
|--------------|------|----|--------|
| M1 :         | 1    |    |        |
|              |      | ОК | Cancel |

(3) Add and modify words in dialog box;

| Eo | lit Reg Con | nment   |    |   |        | × |
|----|-------------|---------|----|---|--------|---|
|    | M1 :        | startup |    |   |        |   |
|    |             |         | 40 | : | Cancel |   |

(4) Click "OK", then show node comment, all the comment information will show in the bottom of the element.

| PLC1 - La | dder PLC1 | - Reg Comme | nt |  |  |  |                   | $\triangleleft  \triangleright  \times$ |
|-----------|-----------|-------------|----|--|--|--|-------------------|-----------------------------------------|
|           |           |             |    |  |  |  |                   |                                         |
| 0         | M1        |             |    |  |  |  | ( <sup>Y0</sup> ) |                                         |

> In the mode of ladder chart don't show comment, move the mouse to soft element, then an information box will emerge to show soft element comment information.

| PLC1 - La | adder PLC1- Reg Comment                      | $\triangleleft\flat\times$ |
|-----------|----------------------------------------------|----------------------------|
|           |                                              |                            |
| 0         | M1<br>Instruction Name: LD M1<br>M1: startup | ( <sup>Y0</sup> )          |

Click "Reg Comment" in the left project bar, or click "View" in menu bar→ "Node Comment List", PLC soft element comment table pop up, you can view, modify, and add all soft elements comment in the table. The display mode can be a classified display, it can also be a whole display.

| PLC1 - Ladder | PLC1- Reg Comment 4                                                                            |
|---------------|------------------------------------------------------------------------------------------------|
| Search:       | ▼   Undo Redo   Used   All   X   Y   M   S   T   C   D   FD   M8000   D8000   FD8000   ID   QD |
|               | Comment                                                                                        |
| MO            |                                                                                                |
|               | start                                                                                          |

### 5-3-4 Ladder chart copy and cut

1. Copy: move the dotted line box to input place, press and drag the mouse, the selected area

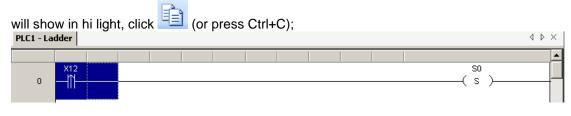

Then move the dotted line box to paste place, click

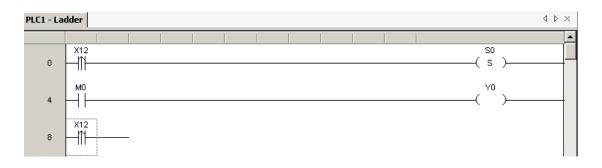

2. Cut: drag mouse and select the cut area, press 💑 (or press Ctrl+X), then move the dotted

| PLC1 - La | der     | $\triangleleft   \flat   \times$ |
|-----------|---------|----------------------------------|
|           |         | <b>_</b>                         |
| 0         | ( s )(  |                                  |
| 2         |         |                                  |
| 6         | x12<br> |                                  |

**Note:** You can press Ctrl to select multi-node for cutting or pasting.

|=1

line hav to nante place, aliely

### 5-3-5 Ladder chart instruction management

1, The fold and unfold of program.

When user procedure is too long, effective instruction management can help with clear area management.

After being folded, the program is much more concise, to help users better grasp of the overall program situation.

### 2. GROUP/GROUPE

"GROUP/GROUPE" will help to organize sentence into groups, fold/expand are also suitable. "GROUP" and "GROUPE" instructions don't have practical significance, only to organise the program into labelled sections. Usually, a GROUP will start with "GROUP", and ends with "GROUPE", the middle part is the effective user program. The following is an example of GROUP.

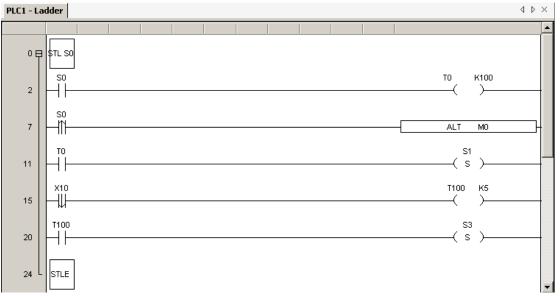

At the same time, it is convenient for management, All items are noted in "ladder", double-click to expand.

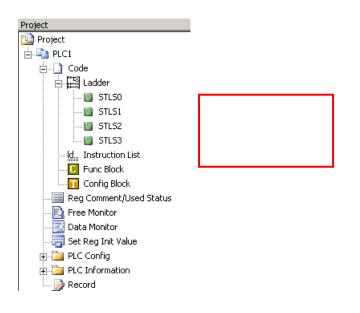

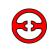

### 5-4-1 **Relevant configuration**

- 1, In the project bar click PLC config  $\rightarrow$  serial port, serial port set box will pop up.
- 2, Click "serial port 1", "serial port 2", "serial port 3" to set different serial ports.
- 3, There are two optional communication modes, "Modbus" and "Free protocol".
- 4, Click "Read From PLC" to get PLC default parameter.
- 5, Click "Write Into PLC" to write current parameters into the PLC, then PLC re-power.

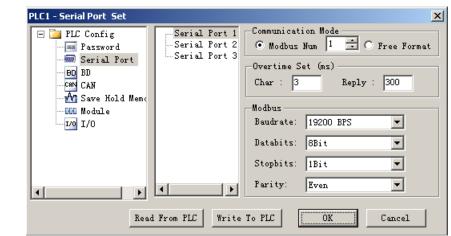

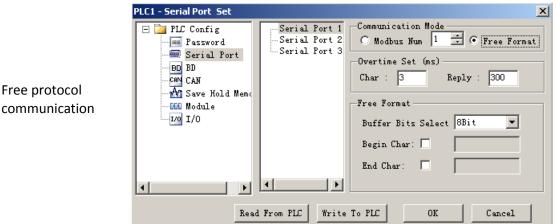

communication

Modbus

communication

## 5-4-2 Password settings

In project bar click PLC Config  $\rightarrow$  Password The password set box will pop up for password setting and modification, work together with lock/unlock functions.

| PLC1 - Password Set                                                                                |                                                        | ×      |
|----------------------------------------------------------------------------------------------------|--------------------------------------------------------|--------|
| PLC Config<br>Password<br>Serial Port<br>BD<br>CAN<br>CAN<br>Save Hold Memo<br>DO Module<br>TO I/O | Input Password: ******<br>Input Password again: ****** |        |
|                                                                                                    | OK                                                     | Cancel |

### 5-4-3 BD board settings

In the project bar click PLC Config  $\rightarrow$  BD. The BD set box will pop up.

- > In "BD Config", you can choose "No config", "BD serial port", or "Other BD board".
- Click "Read from PLC" to get default BD config parameter.
   After modifing with BD board parameter, click "Write to PLC" to write set value into PLC.
- ≻

EX: take "2AD2PT-P" type BD config as example, first pick "other BD" in "BD Config", then choose relevant BD board type in the dialog box.

| PLC1 - BD Set                                                                                                    |                                                                                                    |              |    | ×      |
|----------------------------------------------------------------------------------------------------|----------------------------------------------------------------------------------------------------|--------------|----|--------|
| PLCI-BD Set<br>PLC Config<br>Password<br>Serial Port<br>BD<br>CAN<br>CAN<br>CAN<br>Save Hold Memo<br>DGC Module<br> | BD Config<br>No Config<br>BD Serial Port<br>Other BD<br>BD-2AD2PT-P<br>BD-2AD2PT1DA-P<br>BD-2C-P<br>BD-4AD-P |              |    | ×      |
| <b>∢</b> ►                                                                                                    | Read From PLC                                                                                                | Write To PLC | OK | Cancel |

Click the box before "BD-2AD2PT-P", then "BD-2AD2PT-P config" box will appear in the right. Click drop-down menu to modify its configuration, then click "Write To PLC".

| PLC1 - BD Set                   |                        | ×                                |
|---------------------------------|------------------------|----------------------------------|
| 🖃 📴 PLC Config                  | -BD Config             | BD-2AD2PT-P Config               |
| - 🔤 Password<br>- 📟 Serial Port | C No Config            | AD Channel 1 Voltage: 0-10V      |
| BD BD                           | C BD Serial Port       | AD Channel 2 Voltage: 0-10V      |
|                                 | • Other BD             | AD Channel 1 Filter: 1/2Filter   |
| I/O I/O                         | BD-2AD2PT-P            | AD Channel 2 Filter: 1/2Filter 💌 |
|                                 | BD-2AD2PT1DA-P         |                                  |
|                                 | D BD-2TC-P<br>BD-4AD-P | PT Channel 1 Filter: 1/2Filter   |
|                                 |                        | PT Channel 1 Filter: 1/2Filter   |
|                                 |                        |                                  |
|                                 | Read From PLC          | Write To PLC OK Cancel           |

### 5-4-4 Can-bus communication configuration

Click "PLC config" in project bar→"CAN", CAN config settings dialog box will pop up.

- > Add: first select the configure item, then click "add" button to add address;
- > Delete: select "configed", click "delete" button.

**Note:** the add and delete of item can also first select operation item, right-click, choose operation in the pop-up menu.

### 5-4-5 Power-off, rententive save memory settings

In project bar click PLC Setting  $\rightarrow$  Hold Mem Setting. The save hold memory set box will pop up.

The value shown in the right box of each soft element, is the power-off retentive area original address. The "Input Value Range" in the lower left side, show the soft elements effective range.

| PLC1 - Save Hold Memory                                                                                                    | Set                                                                 | × |
|----------------------------------------------------------------------------------------------------|---------------------------------------------------------------------|---|
| <ul> <li>■ PLC Config</li> <li>■ PLC Config</li> <li>■ Password</li> <li>■ BD</li> <li>■ CAN</li> <li>■ Save Hold Memo</li> <li>■ DO Module</li> <li>■ L/0</li> </ul> | D: 4000<br>M: 0<br>S: 0<br>T: 0<br>C: 0                             |   |
|                                                                                                    | Input Value Range: DO-D7999<br>Read From PLC Write To PLC OK Cancel |   |

### 5-4-6 Expansion module settings

Click PLC config  $\rightarrow$  expansion module. The expansion module setting box will pop up.

Click "Read From PLC" to get default configure parameters of expansion module. After you have chosen the settings of expansion module parameters, click "Write To PLC" to write set values into PLC.

## 5-4-7 I/O settings

In project bar click "PLC config"  $\rightarrow$  I/O settings. The I/O setting box pop up.

I/O point mapping: refer to the relevant actual input, output definition of internal soft element number. Such as, set value to be 0 in X0,X1position, then when input terminal is ON, soft element X0,X1 all set ON; if the set value in Y0,Y1 position all are 0, then only while soft element Y1 is ON, output terminal Y0 has export.

| PLC1 - I/O Set                       |                                           |           |           |          |           |          |    |    | ×    |  |
|--------------------------------------|-------------------------------------------|-----------|-----------|----------|-----------|----------|----|----|------|--|
| E DLC Config                         | Filter 1                                  | [ime(ms): | 10        | <b>=</b> |           |          |    |    |      |  |
| - 🛲 Serial Port                      | In Fort Map Out Port Map In Port Property |           |           |          |           |          |    |    |      |  |
| BD BD                                |                                           | +0        | +1        | +2       | +3        | +4       | +5 | +6 | +7   |  |
| Save Hold Memo                       | XO                                        | 0         | 1         | 2        | 3         | 4        | 5  | 6  | 7    |  |
|                                      | X10                                       | 10        | 11        | 12       | 13        | 14       | 15 | 16 | 17   |  |
| <mark>I/0</mark> I/0                 | X20                                       | 20        | 21        | 22       | 23        | 24       | 25 | 26 | 27   |  |
|                                      | ► X30                                     | 30        | In Pe 👻   | 32       | 33        | 34       | 35 | 36 | 37   |  |
|                                      | X40                                       | 40        | 41        | 42       | 43        | 44       | 45 | 46 | 47   |  |
|                                      | X50                                       | 50        | 51        | 52       | 53        | 54       | 55 | 56 | 57   |  |
|                                      | X60                                       | 60        | 61        | 62       | 63        | 64       | 65 | 66 | 67   |  |
|                                      | X70                                       | 70        | 71        | 72       | 73        | 74       | 75 | 76 | 77   |  |
|                                      |                                           | -         |           |          |           |          |    |    |      |  |
|                                      |                                           |           | Read From | PLC W    | rite To P | <u>տ</u> | OK | Ca | ncel |  |
|                                      | /                                         |           |           |          |           |          |    |    |      |  |
|                                      |                                           |           |           |          |           |          |    |    |      |  |
| In Port:0                            |                                           |           |           |          |           |          |    |    |      |  |
| In Port:1                            |                                           |           |           |          |           |          |    |    |      |  |
| n Port:2 down options, as left shown |                                           |           |           |          |           |          |    |    |      |  |
| In Port:3                            |                                           |           |           |          |           |          |    |    |      |  |
| In Port:4<br>In Port:5               |                                           |           |           |          |           |          |    |    |      |  |
| In Fort:5                            |                                           |           |           |          |           |          |    |    |      |  |
| In Port:7                            |                                           |           |           |          |           |          |    |    |      |  |

In port property: when it's "+", the input and output state is positive logic; when it's "-", the input and output state will be negative logic.

| PLC1 - I/O Set         |  |         |    |         |           |         |           |    |    |    |      | × |
|------------------------|--|---------|----|---------|-----------|---------|-----------|----|----|----|------|---|
| PLC Config<br>Password |  | Filter  | Ti | me(ms)  | 10        | ÷       |           |    |    |    |      |   |
| - Serial Port          |  | in Port | Ma | o   Out | Port Map  | In Port | Property  |    |    |    |      |   |
| BD BD                  |  |         |    | +0      | +1        | +2      | +3        | +4 | +5 | +6 | +7   |   |
| 🚮 Save Hold Memo       |  | XO      |    | +       | +         | +       | +         | +  | +  | +  | +    |   |
|                        |  | ▶ X10   | Ð  | -       | +         | +       | +         | +  | +  | +  | +    |   |
| <u>1/0</u> I/O         |  | X20     | +  |         | +         | +       | +         | +  | +  | +  | +    |   |
|                        |  | Х3С     |    | +       | +         | +       | +         | +  | +  | +  | +    |   |
|                        |  | X40     |    | +       | +         | +       | +         | +  | +  | +  | +    |   |
|                        |  | X50     |    | +       | +         | +       | +         | +  | +  | +  | +    |   |
|                        |  | X6C     |    | +       | +         | +       | +         | +  | +  | +  | +    |   |
|                        |  | X70     |    | +       | +         | +       | +         | +  | +  | +  | +    |   |
|                        |  |         |    |         |           |         |           |    |    |    |      |   |
|                        |  |         |    |         | Read From | PLC W   | rite To P | u  | OK | Ca | ncel |   |

### 5-4-8 Communication mode settings

| Select Communication Mode                                                                                     | ×      |                                                                                                    |
|----------------------------------------------------------------------------------------------------|--------|----------------------------------------------------------------------------------------------------|
| Serial Port<br>Communication Mode<br>Serial Port<br>O UDP<br>network type<br>inner network<br>O outer network | +      | Communication mode settings is<br>usually used to set<br>communication mode of computer<br>and connection device(include<br>main unit PLC, net module). |
|                                                                                                    | Cancel |                                                                                                    |

The default communication mode is serial port, when click "+", it will open TCP/IP device(via .TCP/IP settings) window, as shown below:

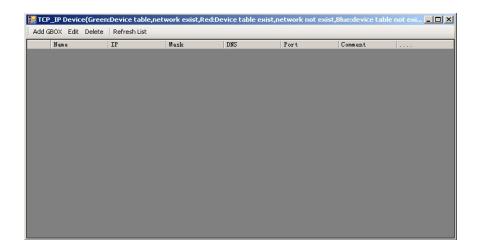

Click "Add GBOX" button, users can add communication device here, window will pop up as follows:

| Edit GBOX Device           | X                                                                                                    |
|----------------------------|----------------------------------------------------------------------------------------------------|
| Login in<br>Name: 12345878 | Remote Login in           Server IP:         192.168.0.40         Port: 502                                                                                                    |
| Psw: 00-00-00-00-00-00-00  | Server 2 Name:                                                                                                    |
| Name Phone A               | Serial Port<br>Baudrate: 19200 BPS<br>Databits: 8Bit<br>Stopbits: 1Bit<br>Parity: Even<br>Send Delay(ms): 3<br>Comment<br>Device Name:<br>GBOX Defaulted<br>Comment:<br>Defaulted<br>GBOX, Need Edit,<br>Create Date<br>of: 2008-6-17<br>16:21:40 |
| Read Fro                   | om GBOX Write To GBOX OK Cancel                                                                                                    |

Set relevant parameters in the window, create parameter set, please refer to <<Wireless data transmission module G-BOX user manual>>, not repeated here.

The communication mode setting interface has changed, item UDP is activated, network type is activated also. Usually G-BOX use internal network type, while T-BOX uses external network type, as shown below:

| Select Communication Me                                                                                                 | ode                | × |
|----------------------------------------------------------------------------------------------------|--------------------|---|
| WDP-inner network<br>Communication Mode<br>O Serial Port<br>O UDP<br>network type<br>O inner network<br>O outer network | 🛨 🚞 GBOX Defaulted | + |
|                                                                                                    | OK Cancel          |   |

Communication mode settings can also be done via clicking PLC name in project bar, right click, select "Edit PLC Communication Mode" in pop-up menu, as shown below:

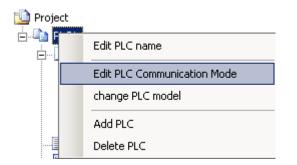

### 5-4-9 TCP/IP settings

Set window is the same as "TCP/IP device", it can only activate UDP communication after TCP/IP device configured

# **5-4-10** Function block list

The window is use to show used C language function block and relevant information.

| Func Block Name | Version | Author | Update Date | Comment |
|-----------------|---------|--------|-------------|---------|
| FUNC1           | 1.0.0   |        | 2008-6-18 1 |         |
| FUNC2           | 1.0.0   |        | 2008-6-18 1 |         |
|                 |         |        |             |         |
|                 |         |        |             |         |
|                 |         |        |             |         |
|                 |         |        |             |         |
|                 |         |        |             |         |
|                 |         |        |             |         |
|                 |         |        |             |         |
|                 |         |        |             |         |
|                 |         |        |             |         |
|                 |         |        |             |         |
|                 |         |        |             |         |
|                 |         |        |             |         |
|                 |         |        |             |         |
|                 |         |        |             |         |

Function block directly compiles in software, it will save as export after completion, and can be directly transferred in ladder chart, shown as below:

| Project              | <b>#</b> ×              | PLC1 - Lac |          |
|----------------------|-------------------------|------------|----------|
| 道 Project            |                         |            |          |
| E- PLC1              |                         |            |          |
| 🖕 🖓 Code             |                         | 24 🖯       |          |
| 🕂 🔁 Ladder           | ·                       | 1 "1       |          |
| ld Instru            | ction List              |            |          |
| t C Fun∢             | Add New Func Block      |            |          |
| Conl                 | Include Func Block From | n Disk     |          |
| Func Block Info Edit |                         |            | ×        |
|                      |                         |            |          |
| Func Block Name:     | FUN71                   | Version    | : 1.0.0  |
| Description:         | *                       |            |          |
|                      |                         |            |          |
|                      |                         |            |          |
|                      |                         |            |          |
|                      |                         |            |          |
|                      |                         |            |          |
|                      |                         |            | <u> </u> |
| Author:              |                         | Date: 2008 | 6 16 🔻   |
|                      |                         | OK         | Cancel   |
|                      |                         |            |          |

After confirming the input function block basic information, you will find a "FUN1" added in the project bar, as shown below:

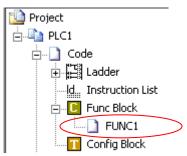

Click "FUN1", the following interface will appear in the main window, users can edit the program here.

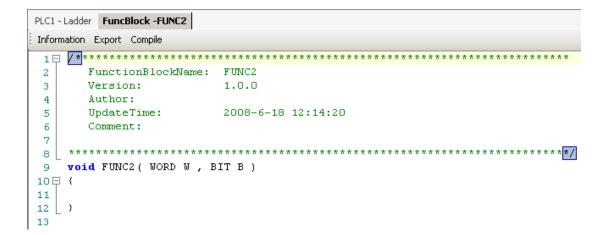

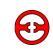

### 5-5 Soft element monitor

### 5-5-1 soft element comment

Click "Reg comment" in project bar, soft element comments window will pop up, you can see all or part of the soft element comment, double-click comment bar will edit the comment.

| PLC1 - Ladder | PLC1- Reg Comment 4 b                                                                          | $\times$ |
|---------------|------------------------------------------------------------------------------------------------|----------|
| Search:       | ▼   Undo Redo   Used   All   X   Y   M   S   T   C   D   FD   M8000   D8000   FD8000   ID   QD | Ŧ        |
|               | Comment                                                                                        |          |
| M8000         | Run normally ON loop.                                                                          |          |
| .∥ M8001      | Run normally OFF loop.                                                                         |          |
| M8002         |                                                                                                | ]        |
| M8003         |                                                                                                | ]        |

Click "used" in the window, the used soft element window will pop up, and the used element number will be listed respectively.

| PLC1 - Ladder | PLC1- Reg Comment                                                                              | × |
|---------------|------------------------------------------------------------------------------------------------|---|
| Search:       | ▼   Undo Redo   Used   All   🗙   Y   M   S   T   C   D   FD   M8000   D8000   FD8000   ID   QD | Ŧ |
|               | Comment                                                                                        |   |
| XO            | Start                                                                                          |   |
| X1            | Control                                                                                        |   |
| 🥒 X2          | Left limite bit                                                                                |   |

## 5-5-2 Free monitor

| PLC1- Free Mo | nitor              |                |               | <b>4</b> × |
|---------------|--------------------|----------------|---------------|------------|
| Monitor A     | add Edit Del Upwar | d Downw        | vard          |            |
| Reg           | Monitor value      | Word<br>length | Num<br>Format | Comment    |
| M10           |                    | Bit            | -             |            |
|               |                    |                |               |            |

Click "free monitor" in project bar, the free monitor window will pop up.

Click "Add", "monitor node input" window will pop up: input the monitor soft element capital address in "Monitor Reg" bar, set the continuous monitoring soft elements number in "Num", select soft element monitor method in "Monitor Mode" bar, select soft element show mode in "Show Mode" bar.

| Data Monitor     |           | ×          |
|------------------|-----------|------------|
| Monitor Reg: M10 |           | Num : 1    |
| -Monitor Mode    | -Show Mod | de         |
| 💿 bit 🔿 Float    | 🖲 Dec     | C Unsigned |
| C Word           | O Bin     | ○ ASCII    |
| C DWord          | O Hex     |            |
|                  |           |            |
|                  | ОК        | Cancel     |

After adding the, serial number, value, word length, number format and comment of relevant element list in monitor window, double-click edit its attribute.

| PLC1- Free Mo                      | nitor              |         |      | <b>4</b> × |  |  |  |  |
|------------------------------------|--------------------|---------|------|------------|--|--|--|--|
| Monitor                            | dd Edit Del Upward | d Downw | vard |            |  |  |  |  |
| Reg Monitor value Word Num Comment |                    |         |      |            |  |  |  |  |
| M10                                | OFF                | Bit     | -    |            |  |  |  |  |
| FD8220                             | 1                  | Word    | Dec  |            |  |  |  |  |

## 5-5-3 Data monitor

Click "data monitor" in the project bar, the data monitor window will pop up. Data monitoring loop state or data register value in the list or the register value can also be modified and the loop state directly.

| PLO | C1- Reg Monit | or       |       |           |       |     |        |            |     | <b>4</b> × |
|-----|---------------|----------|-------|-----------|-------|-----|--------|------------|-----|------------|
| ÷ P | Monitor Sea   | arch: XO | -   × | :   Ү   М | S   T | C   | D   FD | M8000   D8 | 000 | Ŧ          |
|     |               | +0       | +1    | +2        | +3    | +4  | +5     | +6         | +7  |            |
| Þ   | XO            | OFF      | OFF   | OFF       | OFF   | OFF | OFF    | OFF        | OFF |            |
|     | X10           | OFF      | OFF   | OFF       | OFF   | OFF | OFF    | OFF        | OFF |            |
|     | X20           | OFF      | OFF   | OFF       | OFF   | OFF | OFF    | OFF        | OFF |            |
|     | X30           | OFF      | OFF   | OFF       | OFF   | OFF | OFF    | OFF        | OFF | -          |

1. Mouse double-click loop, then state negation; double-click register, then activate value modification, press enter to confirm input.

2. Input relevant soft element number in search bar, press enter, monitor table will automatically

jump to relevant place.

3. When loop state is OFF, it's blue-background black word; when is ON, it's green-background white word, shown as below:

| PLC1- Reg M | lonitor    |       |           |       |       |          |         |     | <b>p</b> × |
|-------------|------------|-------|-----------|-------|-------|----------|---------|-----|------------|
| Monitor     | Search: Y0 | -   > | к   т   м | S   T | C   D | FD   M80 | 00   D8 | 000 | Ŧ          |
|             | +0         | +1    | +2        | +3    | +4    | +5       | +6      | +7  |            |
| ► YO        | OFF        | OFF   | OFF       | OFF   | OFF   | OFF      | OFF     | OFF |            |
| Y10         | ON         | OFF   | OFF       | OFF   | OFF   | OFF      | OFF     | OFF |            |

### 5-5-4 Ladder chart monitor

When the PLC connection is successful and in the run state, it is especially useful for program debugging.

Click icon in toolbar, open ladder chart monitor, soft element states of program are shown, loop in green-background white-word is ON state, real-time data in timer, register shows also in ladder chart, shown as follows:

| PLC1 - La | dder    |      |      |      |      |      |            |   | 4 ⊳ |
|-----------|---------|------|------|------|------|------|------------|---|-----|
|           |         |      |      |      |      |      |            |   |     |
| 4         | ×12     |      |      |      |      |      | -( R       | ) |     |
| 8         |         | <br> | <br> | <br> | <br> | <br> | _( s       | ) |     |
| 12        | ×11<br> | <br> | <br> | <br> | <br> |      | 51<br>-( R | ) |     |

For convenient debugging, users can right-click soft elements, change the current state, and monitor the revised operating results.

PLC1 - Ladder

| 4    | X12 |                     |  |  | ( | S0<br>R |          |
|------|-----|---------------------|--|--|---|---------|----------|
|      | X   | Set Bit Reg X12 ON  |  |  |   |         | <i>′</i> |
| 8    | X   | Set Bit Reg X12 OFF |  |  | ( | S1<br>S | 1        |
| 0    |     | Modify Reg Comment  |  |  | ( |         |          |
| 12   | X   | Show Node Comment   |  |  | ( | S1<br>R | $\sim$   |
|      | ×   | Cut                 |  |  | , |         | /        |
| 16   |     | 📄 Сору              |  |  | ( | S2<br>S |          |
|      | ľ   |                     |  |  |   |         | /        |
| 20   | × # | Search              |  |  | ( | S2<br>R | \        |
| 20   | *   | Replace             |  |  | , | , it    | /        |
| 24 日 | STL | Expand All          |  |  |   |         |          |
| -" [ |     | Collapse All        |  |  |   |         |          |

### 5-5-5 Information bar

Information bar contains "Error information" and "Output".

**Error information:** for showing syntax and run error, generally speaking, when users edit ladder chart, if sentence error, press enter, it will show in red, and show error in error information list. Shown as follows:

| Informal<br>Error Lis | tionst_Output                             |               |     |     | <b>.</b> |
|-----------------------|-------------------------------------------|---------------|-----|-----|----------|
|                       | Description                               | Project       | Row | Col |          |
| <b>3</b> 1            | Device's No. beyonds its spec. list bound | PLC1 - Ladder | 9   | 11  |          |
|                       |                                           |               |     |     |          |
|                       |                                           |               |     |     |          |

If only checking one sentence, you can click "PLC operate"→"Grammar check". Double-click error information, then cursor will position to error place automatically, shown as below:

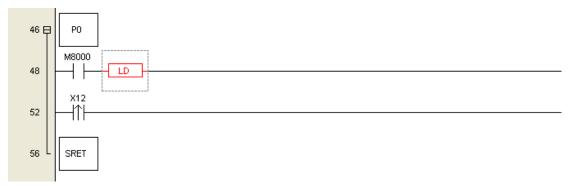

**Output:** Usually when PLC run is in error, relevant information written into output bar, prompt the operation error. As shown below:

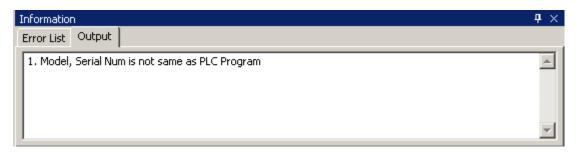

The display of information, data monitor and free monitor can switch via as shown below:

🖷 Information 🛛 📲 PLC1- Reg Monitor 🛛 📢 PLC1- Free Monitor

# 5-5-6 Status bar

The status bar not only shows the relevant information of the current enabled PLC, but users can double-click the status display information, to quickly open the modify attributes window.

| Documentation Reference                                                                                                    |                  |    |    |            |  |  |  |  |  |
|----------------------------------------------------------------------------------------------------|------------------|----|----|------------|--|--|--|--|--|
|                                                                                                    | Revision<br>Date |    |    |            |  |  |  |  |  |
| MANU                                                                                                    | L010             | R1 | V1 | 01/09/2009 |  |  |  |  |  |
| XINJE IS A REGISTERED TRADEMARK OF XINJE ELECTRICAL CO.LTD.<br>REPLICATION OF THE INFORMATION CONTAINED WITHIN THIS DOCUMENT<br>WITHOUT PRIOR NOTIFICATION AND AGREEMENT IS PROHIBITED. |                  |    |    |            |  |  |  |  |  |

|                                                                                                    | Documentation Reference |    |    |            |  |  |  |  |  |
|----------------------------------------------------------------------------------------------------|-------------------------|----|----|------------|--|--|--|--|--|
|                                                                                                    | Document Number         |    |    |            |  |  |  |  |  |
| MANU                                                                                                    | L010                    | R2 | V1 | 05/07/2011 |  |  |  |  |  |
| XINJE IS A REGISTERED TRADEMARK OF XINJE ELECTRICAL CO.LTD.<br>REPLICATION OF THE INFORMATION CONTAINED WITHIN THIS DOCUMENT<br>WITHOUT PRIOR NOTIFICATION AND AGREEMENT IS PROHIBITED. |                         |    |    |            |  |  |  |  |  |

### Engineered and supplied by:

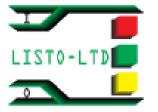

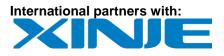

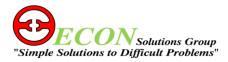

Web: <u>www.listo-ltd.com</u> www.xinje-support-centre-listo.com

E-mail: support@listo-ltd.com

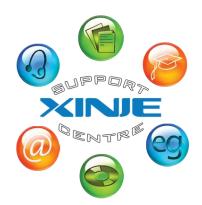

Please consider the environment before printing this document

XCP Pro user Manual